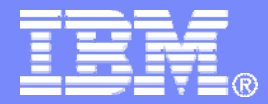

### z/TPF V1.1

### 2013 TPF Users Group

Title: z/TPF Debugger Education

### Joshua Wisniewski Ongoing TPF Education

**AIM Enterprise Platform Software IBM z/Transaction Processing Facility Enterprise Edition 1.1**

Any reference to future plans are for planning purposes only. IBM reserves the right to change those plans at its discretion. Any reliance on such a disclosure is solely at your own risk. IBM makes no commitment to provide additional information in the future.

© 2013 IBM Corporation

## Agenda

- What's new in the realm of debugger education?
	- Education resources and links
- Debugger education articles
	- Problem diagnosis
	- Custom communication packages
	- Determining code path
	- Hints and Tips
	- Starting the debugger effectively
- Q & A

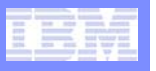

## **What's new in the realm of debugger education?**

- A new set of practical education articles have been written.
	- They focus on how to use debugger features together to solve problems.
	- They also focus on the lesser known or hard to find features.
	- A sample of this content will be the main focus this presentation.
	- The list of the new articles is available on the next slide.
- $\bullet$  A new set of appendices have been added to the z/TPF Application Modernization using Standard and Open Middleware Redbook
	- They focus on step by step examples of how to use debugger features. These appendices are applicable to anyone new to the TPF Toolkit or wanting to learn about a variety of features.

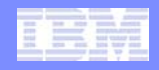

## **Education resources and Links**

- The following resources focus on how to use debugger features together to solve problems and on lesser known features.
- • http://www-01.ibm.com/software/htp/tpf/. See the Fast links section on the lower left side. Select Tools -> z/TPF Debugger and then view the contents of the education material table.

### • **developerworks.com article**

• Debugging Entry Control Blocks created by custom communication packages on z/TPF

### • **Debugger education articles**

- Determining code path
- Starting the debugger effectively
- Problem diagnosis
- Hints and Tips

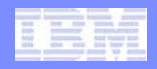

### **Education resources and Links**

- •These resources are a good source for seeing step by step usage:
- • http://www-01.ibm.com/software/htp/tpf/. See the Fast links section on the lower left side. Select Tools -> z/TPF Debugger and then view the contents of the education material table.

### • **z/TPF Application Modernization using Standard and Open Middleware Redbook**

• There are several appendices with step by step demonstrations of building and loading an application in the TPF Toolkit, Web Services features, Debugger, Code Coverage Tool, Performance Analyzer, Dump viewer, Trace Log and etc.

### •**Debugger Demo Movie**

• This demo movie was created several years ago to highlight the function that was available at that time. Even though this movie is out of date, the education delivered in this format has been found to be very useful and the core function described continues to exist.

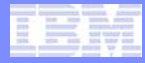

### **Education resources and Links**

- • These existing resources are a good source learn what functionality exists.
	- http://www-01.ibm.com/software/htp/tpf/. See the Fast links section on the lower left side.
		- **TPFUG presentations** select TPFUG Presentations. A debugger and TPF Toolkit update is often provided at each TPFUG to announce new features, provide education and so on. These presentations are usually given in the TPF Toolkit Task Force or the Development Tools Subcommittee.
		- **The Debugger User's Guide** select TPF Family Libraries -> Open Current Information Center -> z/TPF PUT -> Library -> Debugger User's Guide.
	- **TPF Toolkit help** that is found in the Help menu also provides information regarding the features that are available. Select the Help menu -> Help contents. Then select Debugging TPF Applications, Analyzing Code Coverage of TPF Applications, or Analyzing Performance of TPF Applications.

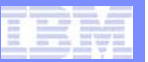

## Problem diagnosis

- Topics
	- Dump viewer
	- Debugging stack corruption
	- $\bullet$ Debugging heap corruption
	- Debugging infinite loops
	- $\bullet$ Debugging memory leaks

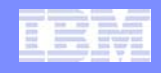

### Dump viewer

- The dump viewer is a debugger like interface to view the contents of a dump.
	- The dump viewer is especially useful for C/C++ code with the ability to use the variables view to see all C/C++ variables at a glance. You can click through the stack frames and see C/C++ variables on previous stack frames.
	- The dump viewer provides the ability to apply XML maps in the memory views of given data areas to make it easier to read the data in the memory of the application.
	- Most debugger views will work as normal such as the SW00SR view, DETAC view, DECB view, TPF malloc view and so on, which could be difficult or impossible to view in a traditional z/TPF dump.
- •Enter ZASER DUMPON DBUG to collect dump viewer dumps.
- • The user exit UDDC\_debuggerDumpCaptureUserExit in cdbaux.cpp allows you to capture additional data areas.
- • These dumps are portable for viewing from z/TPF system to z/TPF system because the program attribute table (PAT) entries, database definition (DBDEFs), and so on are completely copied to the dump file.

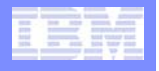

### Dump viewer

• The ECB trace can tell you what the ECB was doing recently. It will show you the macros and functions called as well as parameters passed in and values returned. The ECB trace is available while viewing dumps through the debug console command ECBTrace. A variety of other debug console commands are available.

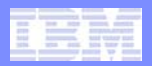

## Dump viewer

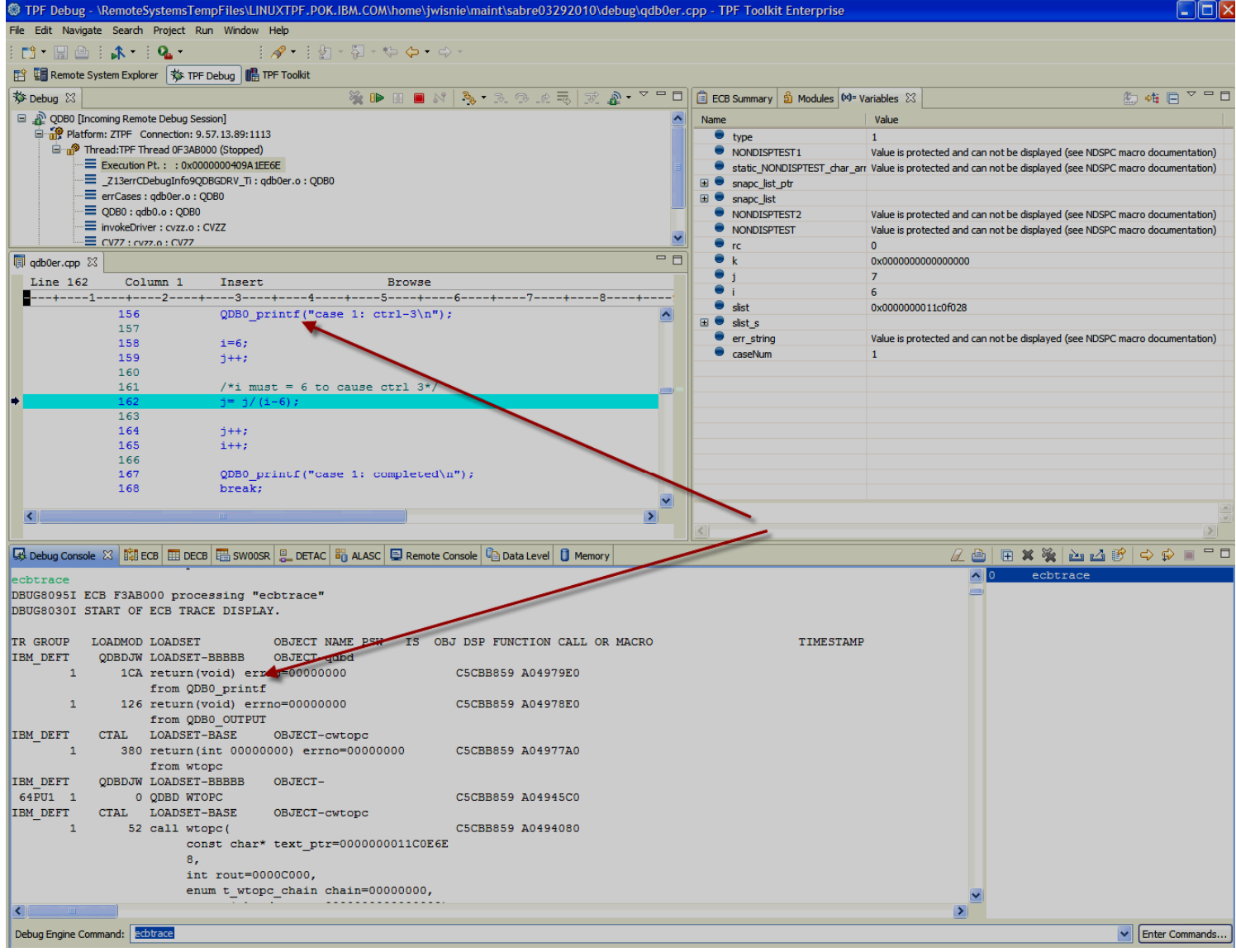

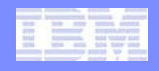

- **The following techniques apply to both the debugger and dump viewer.**
	- Click through the stack frames in the debug view and see what the local variable values are in the Variables view. You may notice that a character array containing a valid string appears to pour over into other variables in your stack. This can be an indication that your application is mishandling that string variable.
	- As you click through the stack frames, the properties view will show you details about that stack frame (size, address, etc).
	- You can also see the contents of the stack frame. Right click on a stack frame and choose map memory element to open an XML map of the stack frame in the memory. View picture on the next slide.

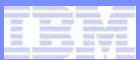

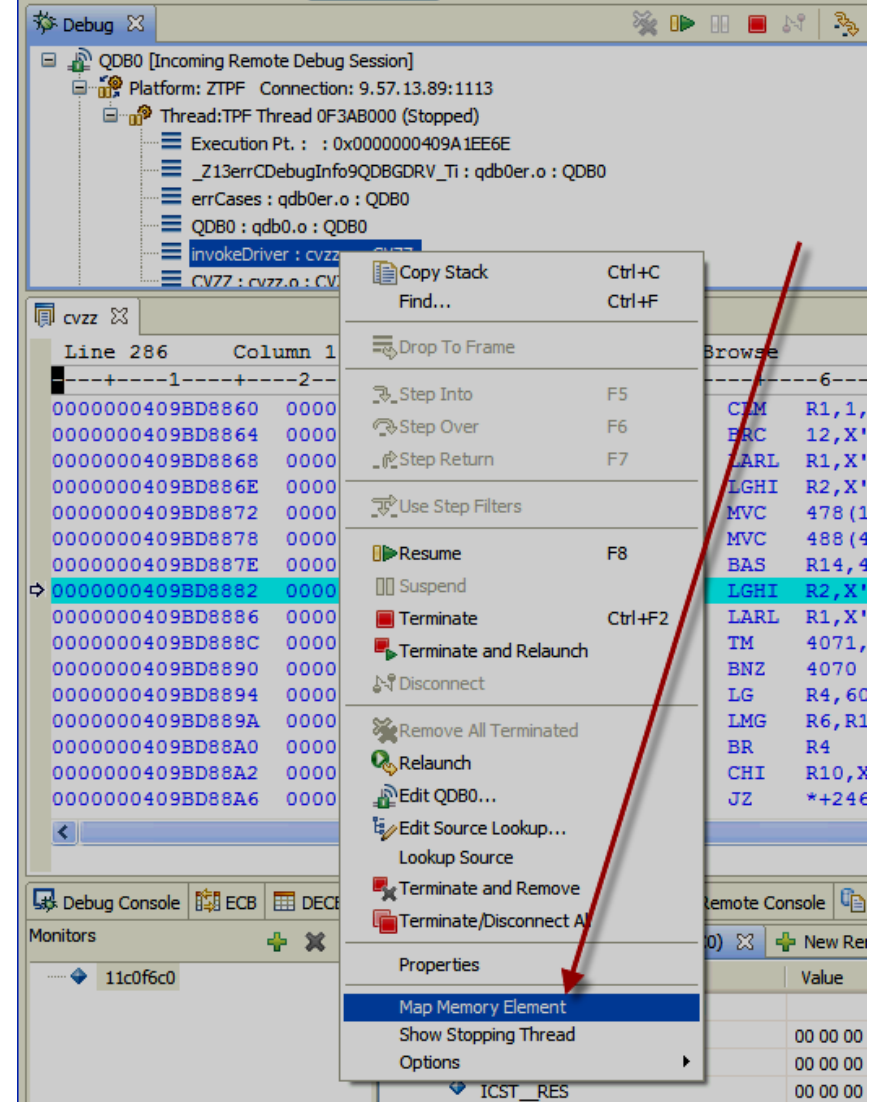

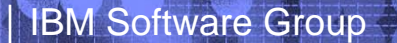

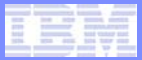

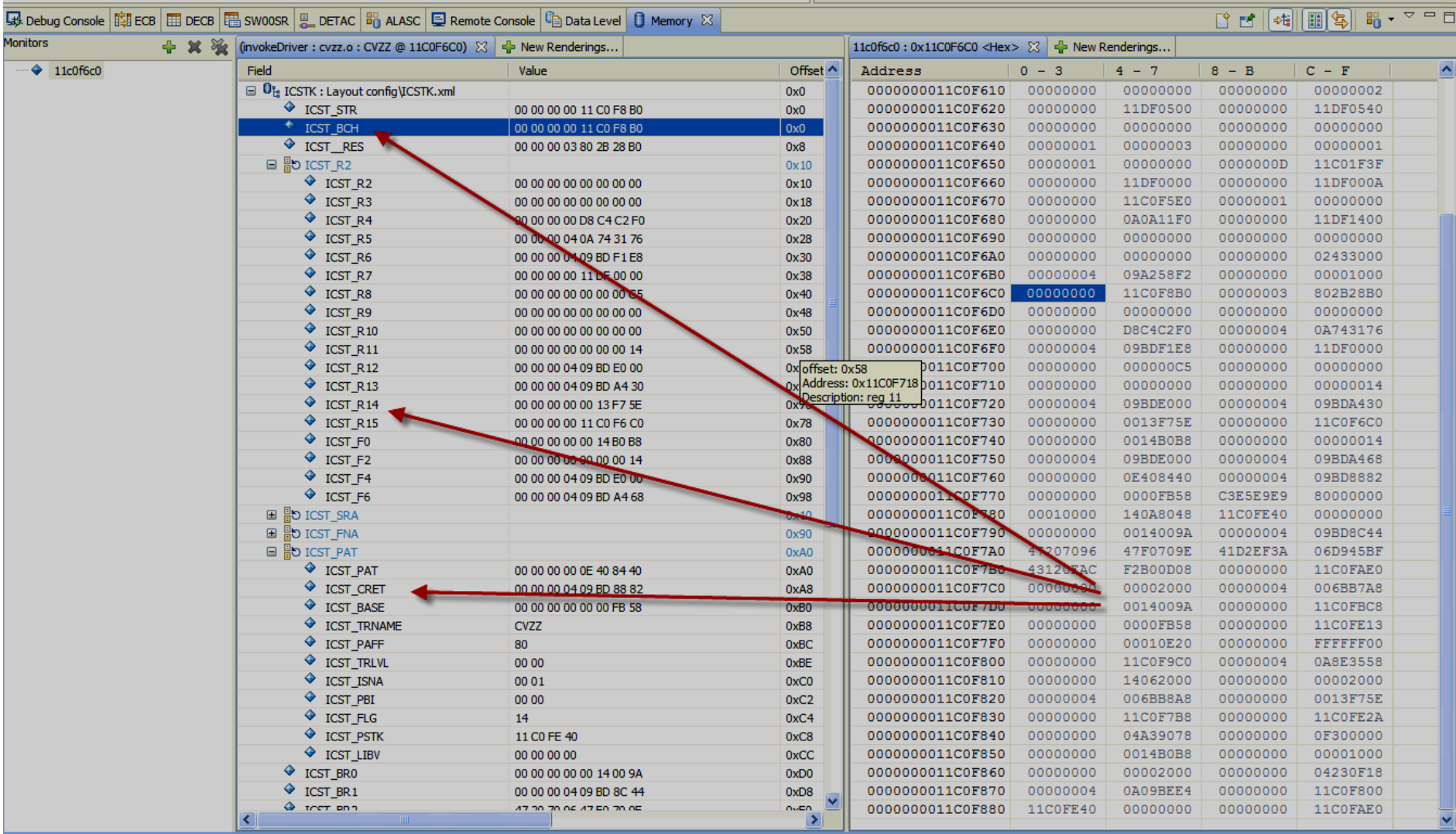

TPF Users Group – Spring 2013

AIM Enterprise Platform Software **IBM z/Transaction Processing Facility Enterprise Edition 1.1** 

© 2013 IBM Corporation

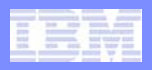

- • **A couple things to take notice of in the stack frame:**
	- • Register 14 (R14) is the typical return address register in the z/TPF system. However, if R14 points into CPS0, it is likely a C/C++ cross module call and the return address is found in CRET.
	- A bad back chain pointer (BCH) often indicates that the application is overwriting the stack by way of a memcpy, MVC, and so on.
	- This tip works frequently. Look at the stack contents rendered in EBCDIC or ASCII for a text string. Try doing a grep for that string in your application code. sprintf and similar functions are often the cause of stack corruption and this approach has been used to solve many of these types of dumps.
	- Another approach is to examine the contents of the entry control block (ECB) trace for function and macro parameters and return values that point into the stack address range as they may be the cause of the stack corruption.

### Debugging stack corruption

• If you are using the debugger and know that a particular stack address will become corrupted (such as the back chain pointer or a variable such as i), you can use the watch breakpoint support to stop the debugger when the change occurs.

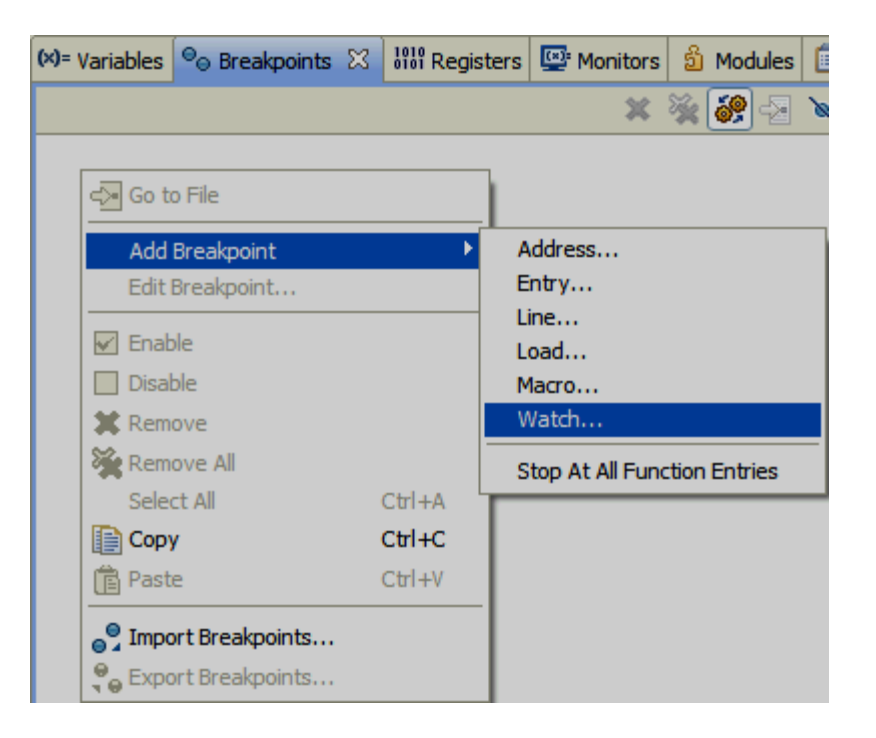

## Debugging stack corruption

- Enter an address as 0x1234, a pointer expression or & of the variable such as &port.
- The debugger will stop at the source line/instruction after the source line/instruction that modified the storage.

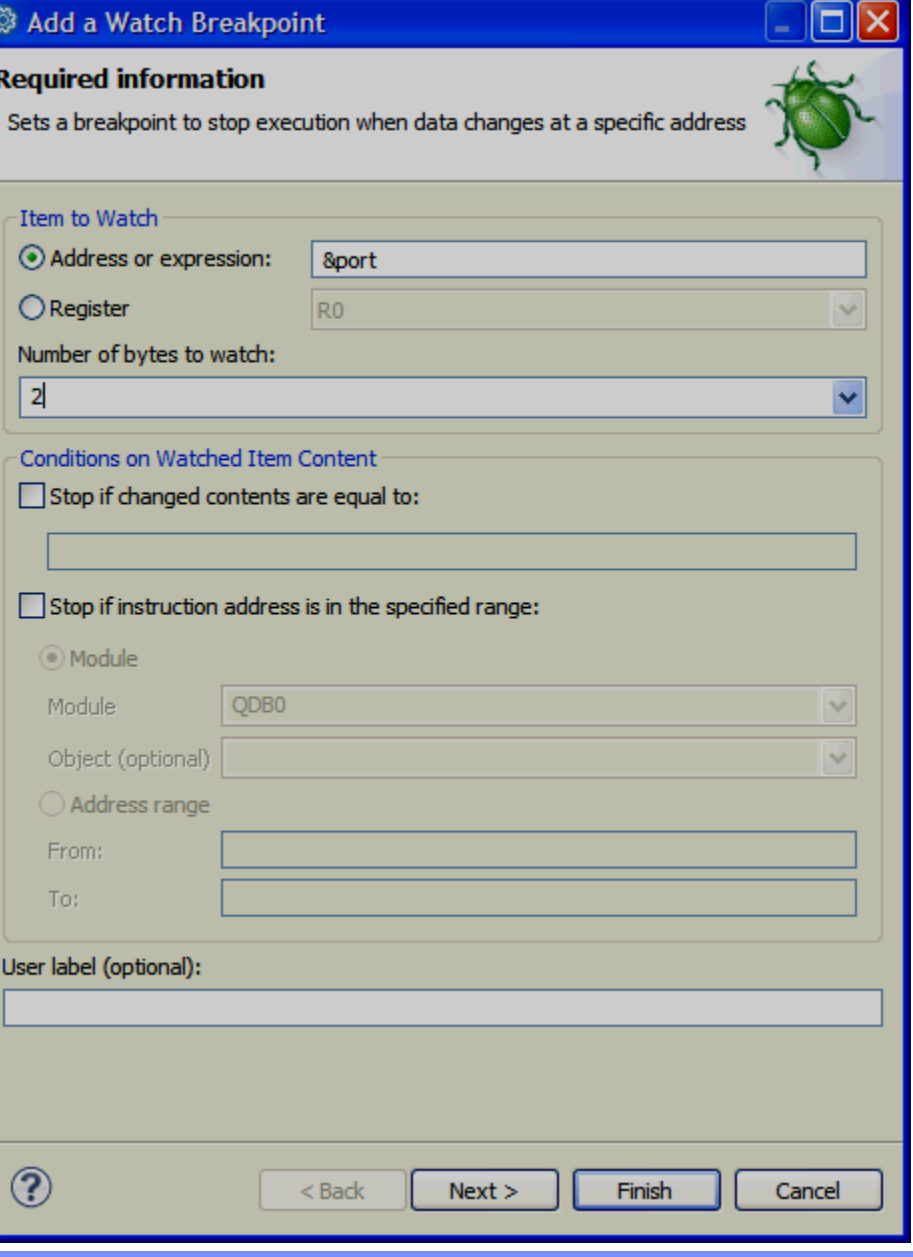

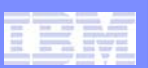

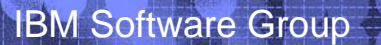

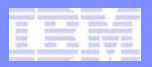

# **Debug & Stack corruption**<br>
External on the state of the state of the state of the state of the state of the state of the state of the Monitors of the State of the State of the State of the State of the State of the State

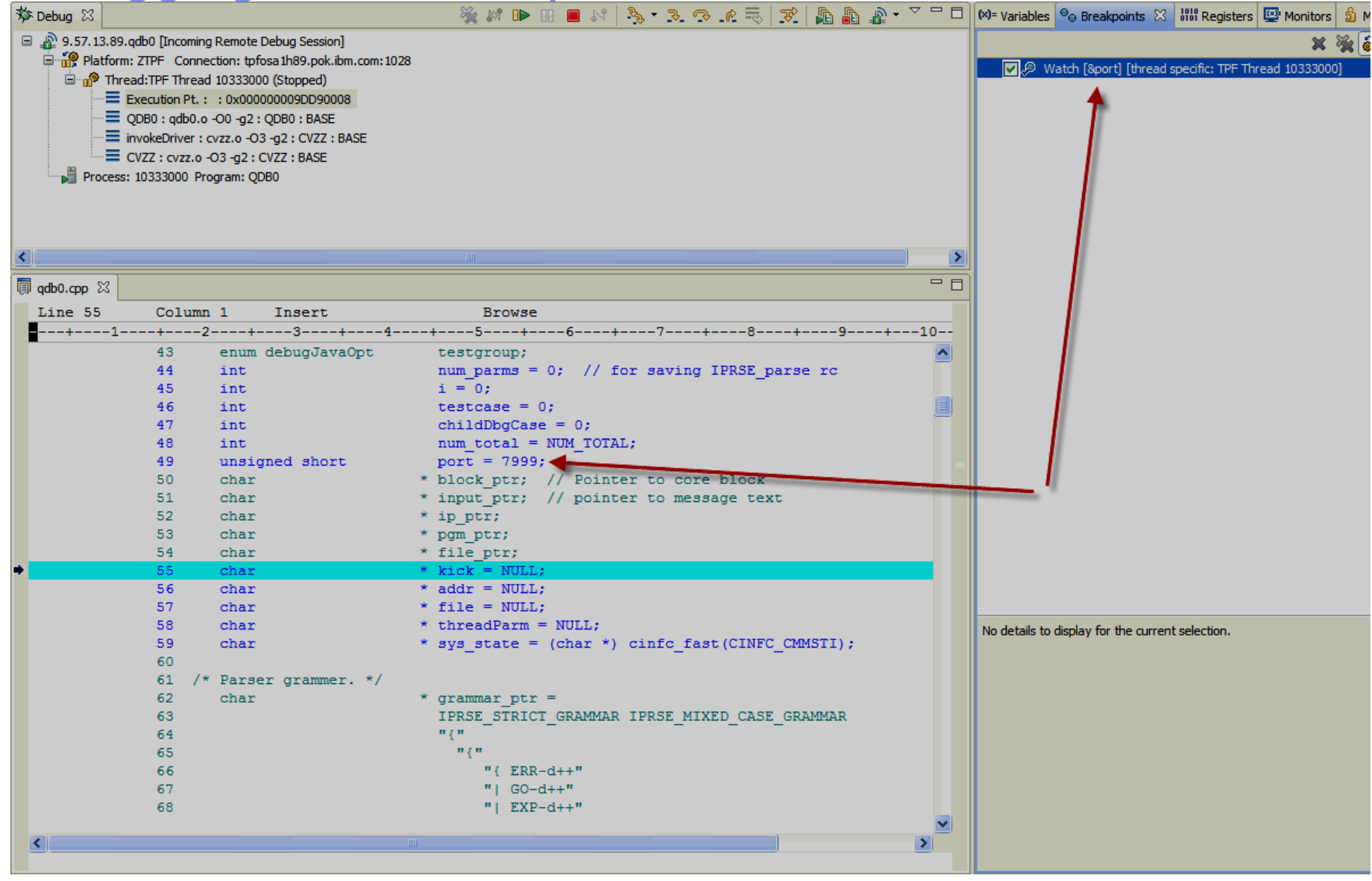

- A CTL-75 is a dump indicating that heap (malloc) corruption has occurred.
- In z/TPF this dump is typically issued when the 0xFFFFFFFF FFFFFFFF fence field immediately following an allocated malloc block is corrupted.
- However, this detection for the CTL-75 dump occurs when the malloc block is freed.
- CTL-75 dumps occur in the control program and as a result, you can not run the debugger to the dumping location or use register by system error for these dumps.

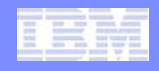

- The TPF Malloc view can be used to locate corruption of malloc blocks.
- • If the corruption column is shown in the Malloc view, the corruption detection will be performed. Malloc entries that are corrupted will appear in the changed pane at all times, as shown on the next slide.
- One thing to note, using corruption detection in the TPF Malloc view may impact debugger performance.

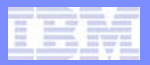

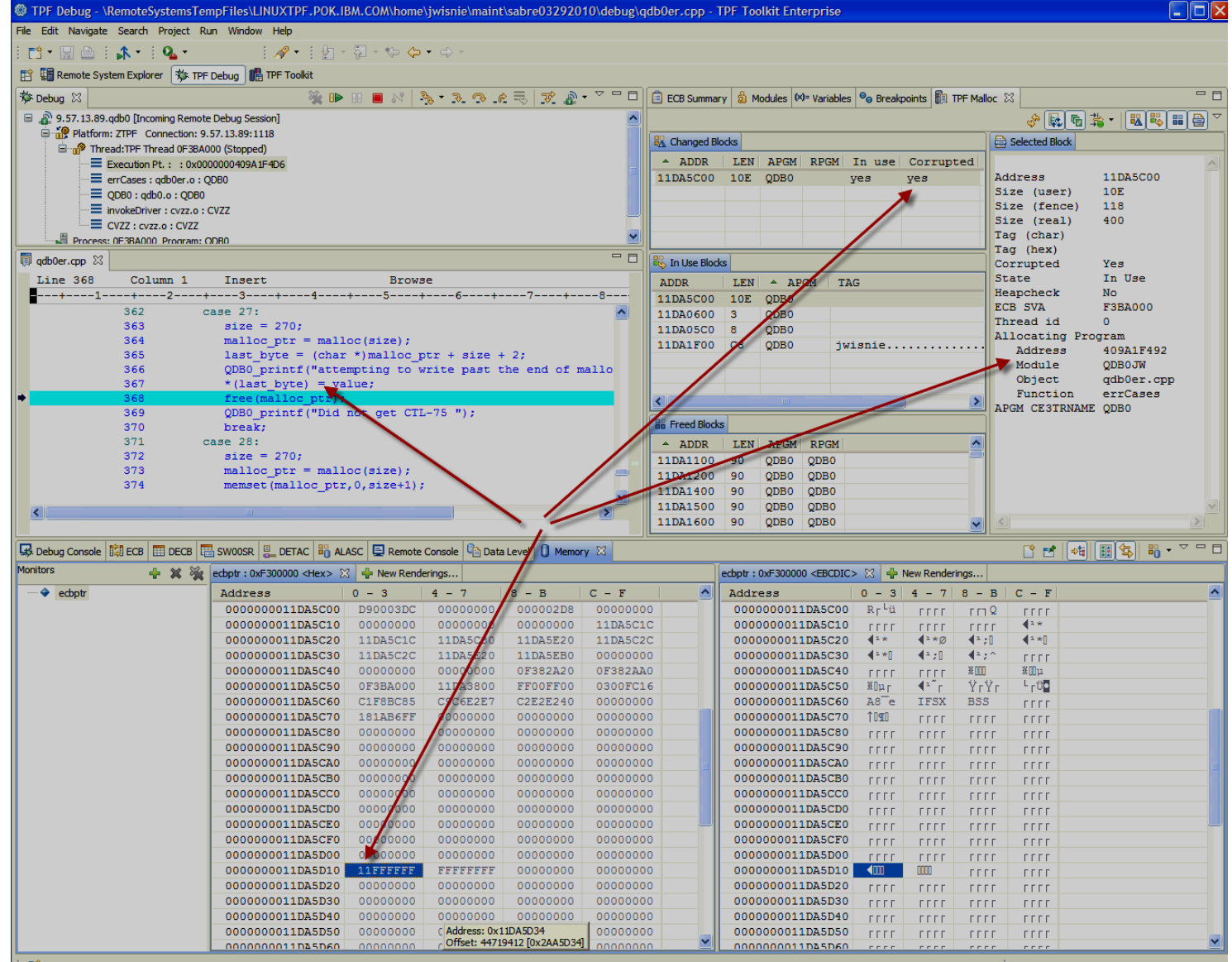

AIM Enterprise Platform Software **IBM z/Transaction Processing Facility Enterprise Edition 1.1** TPF Users Group – Spring 2013

© 2013 IBM Corporation

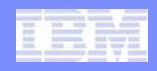

- While the TPF malloc view is a great way to learn about your malloc blocks and effectively shows you what corruption has occurred, it cannot indicate when that corruption occurred.
- The **perform heap check on stop** feature tells the debugger to detect any heap corruption whenever the execution of the application is stopped.
- When heap corruption is detected, a pop up window is displayed indicating that corruption has been detected.
- However, the user must step or run the application such that the application is periodically stopping.

### Debugging heap corruption

• To turn on the **perform heap check on stop** feature, right click in the stack frame and choose **perform heap check on stop**.

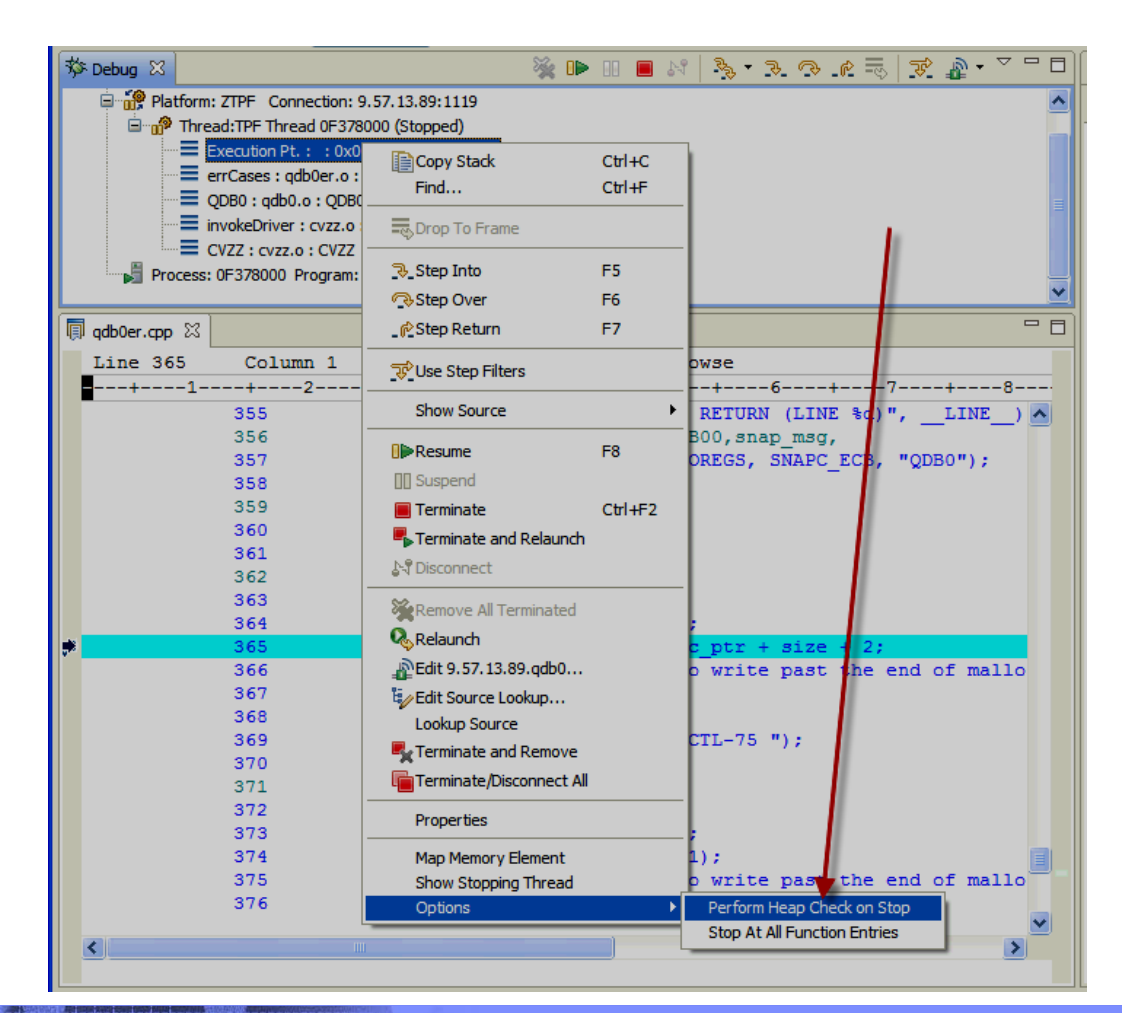

AIM Enterprise Platform Software **Interpretent IBM z/Transaction Processing Facility Enterprise Edition 1.1** TPF Users Group – Spring 2013

© 2013 IBM Corporation

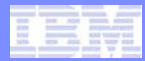

### Debugging heap corruption

• When corruption is detected, as in this case where a step into each line occurred, a pop up appears like this:

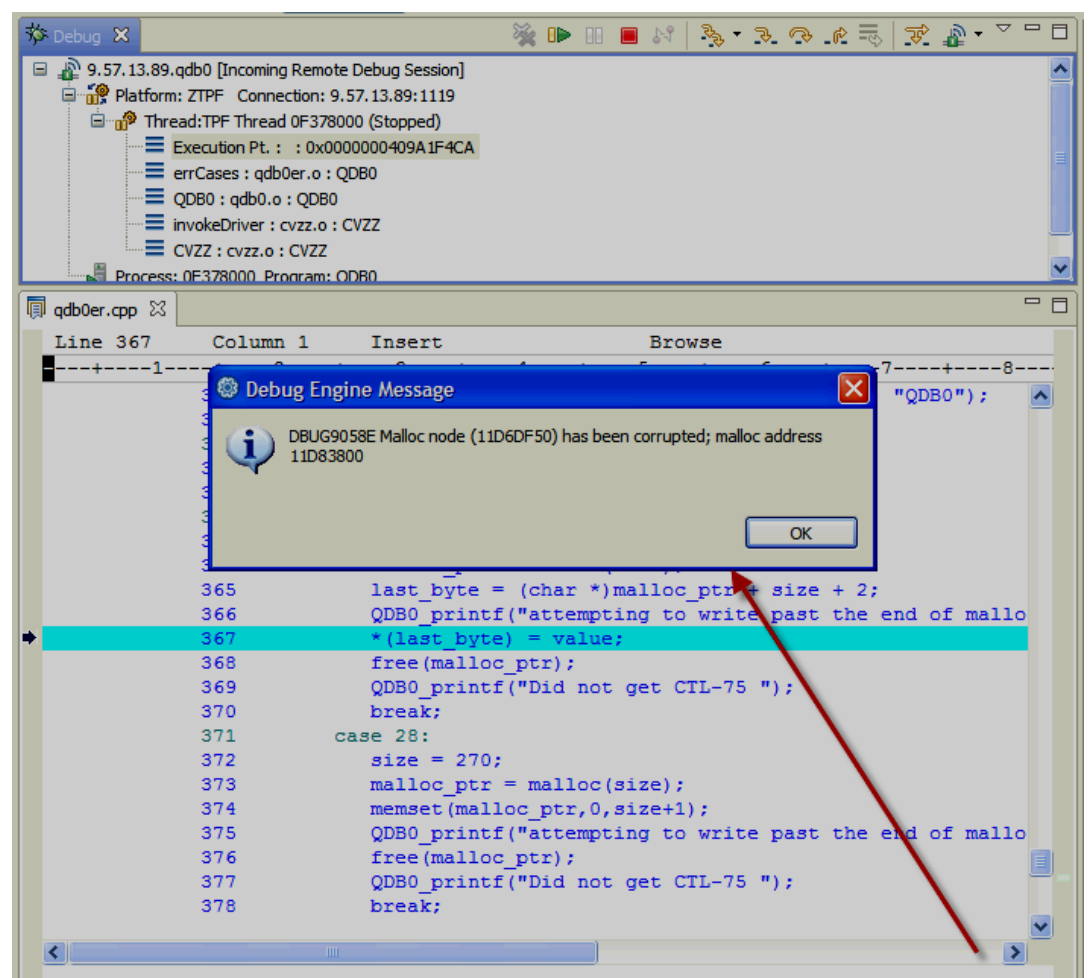

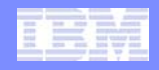

- CTL-75 dumps occur in the control program and as a result, you cannot run the debugger to the dumping location or use register by system error for these dumps.
- • However, if your heap corruption is writing past the fence (a typical case) you can use the heapcheck system feature in conjunction with the debugger to quickly locate the problem code.
- • Heapcheck mode causes every malloc to use at least one 4 K frame, the malloc area with the fence is located at the end of the 4 K frame, and the next 4 K frame is invalidated.
- When the application writes past the fence in corrupting the malloc buffer, the application will start to write over the invalid frame and an OPR-4 will occur. The application must write beyond the fence because overwriting the fence is not enough to cause the OPR-4.
- As a result, you can debug the application, clear the breakpoints, and run to the OPR-4. Or you can register the OPR-4 in the system error registration.

- CTL-10 dumps occur in the control program and as a result the debugger cannot stop the application at the location of the error.
- The debugger attempts to do infinite loop detection.
- However, the application must periodically stop in order for the debugger to perform its detection. This is because the debugger attempts to allow the application to run as fast as possible to provide the optimal debugging experience. As a result, the infinite loop detection cannot occur without you setting breakpoints or stepping of some sort.
- The debugger attempts to make you aware of dumps that occur when the application dumps.

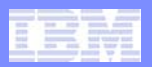

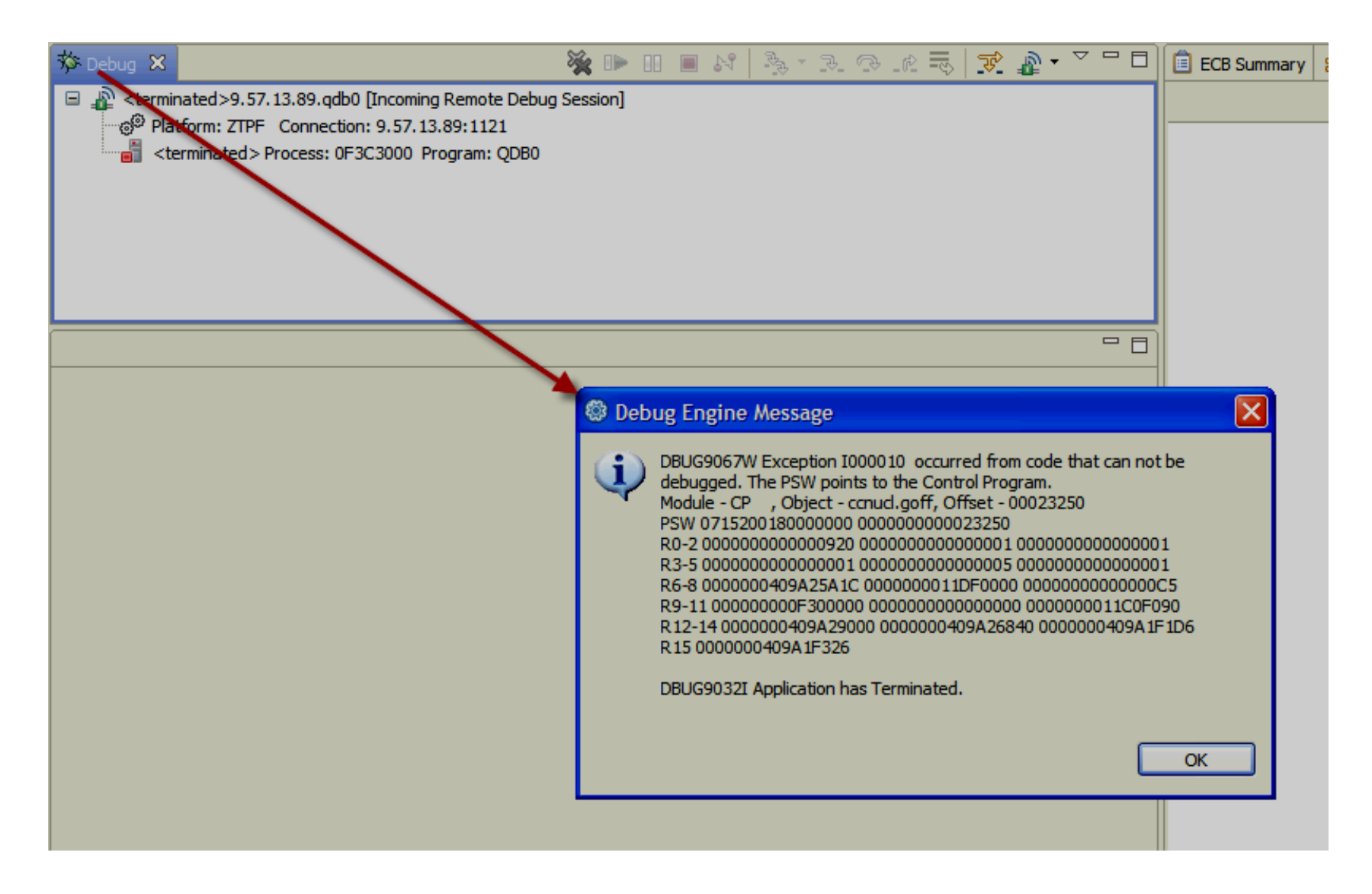

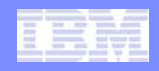

• Use ZDMAP to determine as low of an address as possible and as high of an address as possible. Doing a ZDMAP a-XXXX where XXXX is the address in R15 may be a good way to narrow in on a module to create breakpoints around. Notice that the value in R15 in the figure above falls into the range of QDB0 in the figure below.

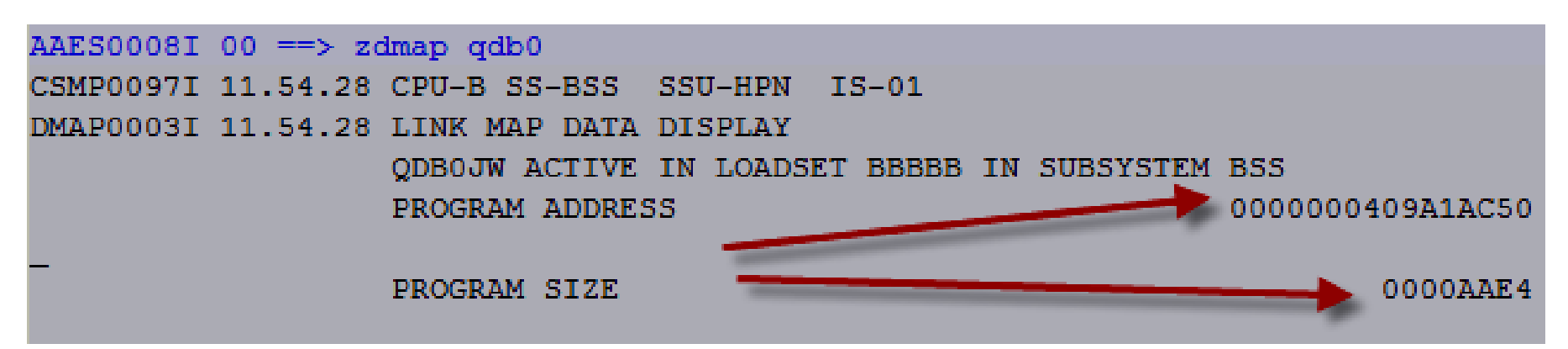

• This gives us an address range of: 409A1AC50 to 409A1AC50 + AAE4 (409A25734). Now start the debugger on your application and use these two addresses to create address breakpoints.

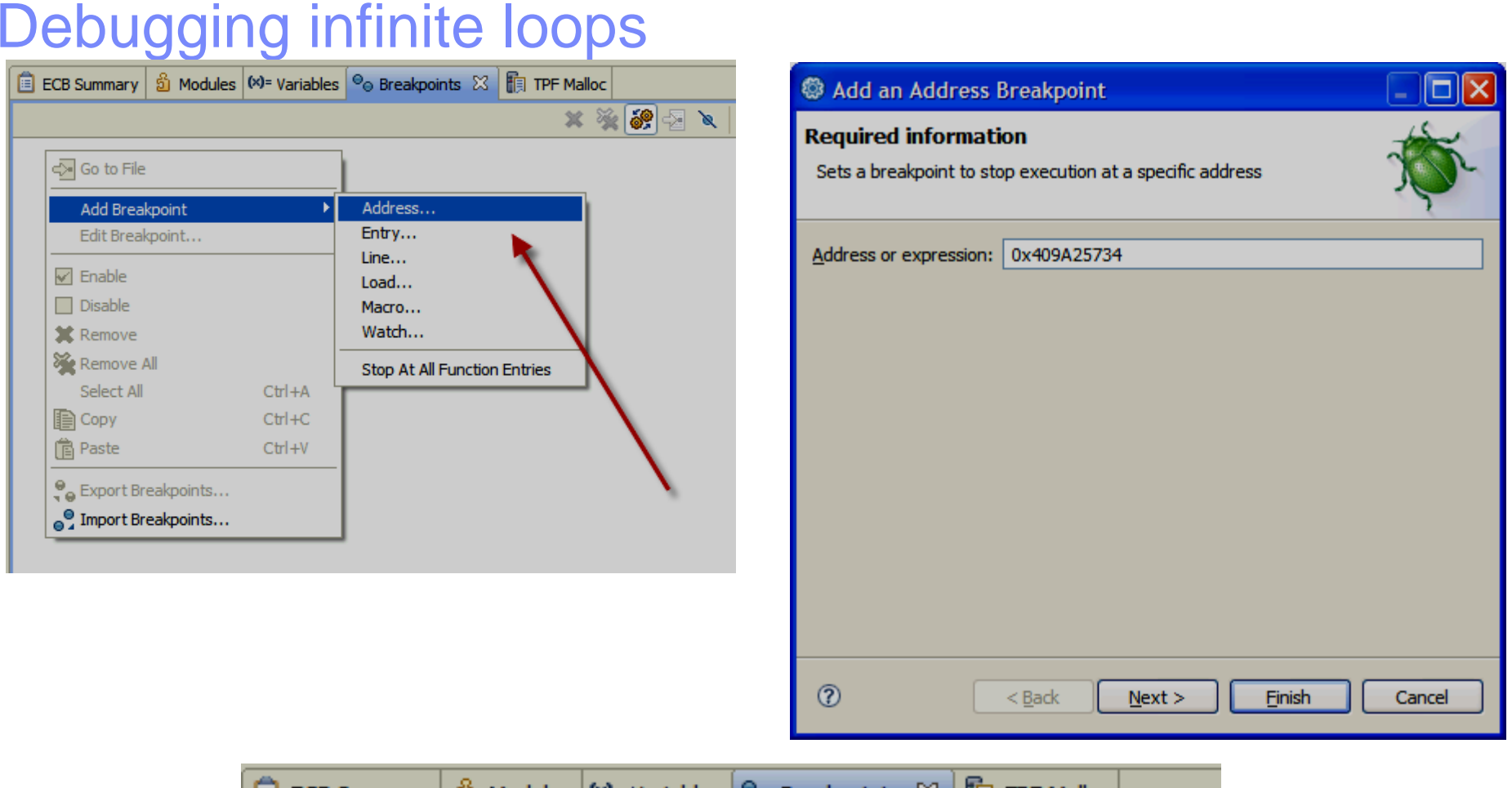

Ê

**IDED** TPF Malloc **ECB Summary** Sil Modules (W= Variables °⊝ Breakpoints ≥ऽ  $x \approx 8$ Address [0000000409A1AC50:QDB0:Linkage Code:0] ∙⊠≁ Address [0000000409A25734:QDB0::59188] ه ا ∙ष्य

AIM Enterprise Platform Software **IBM z/Transaction Processing Facility Enterprise Edition 1.1** TPF Users Group – Spring 2013

© 2013 IBM Corporation

- Infinite loop detection is controlled by a time out that you can set. The default setting is 30 seconds. You can use the TPFTimeout debug console command to shorten the time you will need to wait.
- • Next push the resume button and wait the specified number of seconds. A pop up will appear indicating that a possible CTL-10 has been found as shown on the next slide.
- The debugger will show you the current stopping location for you to investigate. You can continue to debug as normal or press the resume button to run to the next possible infinite loop detection point.

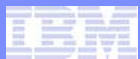

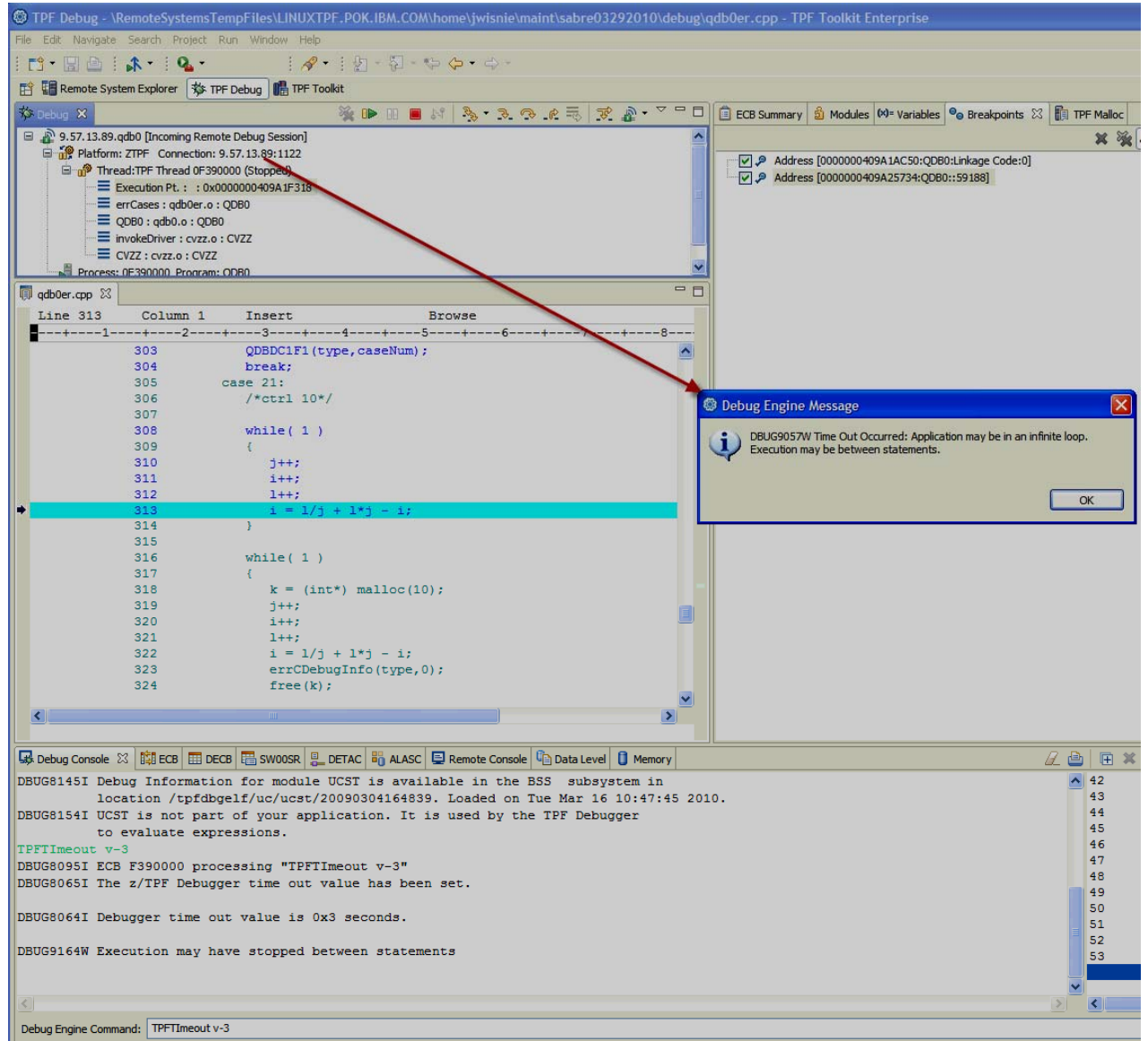

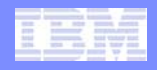

### Debugging memory leaks

- The z/TPF debugger provides a few features to help identify memory leaks in the application. However they do require that you do some investigating because the debugger cannot determine when a malloc block is no longer used.
- The ECBHEAP debug console command allows you to gather information regarding the use of heap by the application.
- The ECBHEAP STATS debug console command shows how much memory is in use and what types of memory is in use. In the slide that follows, notice that no 64 bit memory is in use.

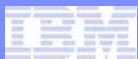

### 梦 Debug 8 % D H B N 3 · 3 ⊙ € ≂ ₹ 2 ∆ · 7 ª □ □ □ € ECB Summary 3 Modules M Debugging memory leaks9.57.13.89.qdb0 [Incoming Remote Debug Session] **Name** Platform: ZTPF Connection: 9.57.13.89:1126 **El O** parse\_results Thread:TPF Thread 0F3A8000 (Stopped) **K** tagName  $\equiv$  Execution Pt. : : 0x0000000409A1B332 **K** grammar\_ptr  $\equiv$  ODB0 : adb0.o : ODB0 **x** sys\_state  $\equiv$  invokeDriver : cvzz.o : CVZZ **C** threadParm  $\equiv$  CVZZ: cvzz.o: CVZZ  $\hat{\bullet}$  file Process: 0F3A8000 Program: QDB0  $\bullet$  addr  $\bullet$  kick  $\bullet$  file\_ptr  $\bullet$  pgm\_ptr  $=$  $F$  $\overline{\mathbb{R}}$  adb0.cpp  $\boxtimes$  $\bullet$  ip\_ptr Line 122 Column<sub>1</sub> Insert **Browse A** input\_ptr ■---+----1----+----2----+----3----+----4----+----5----+----6----Mock\_ptr  $120$  $\left| \boldsymbol{\wedge} \right|$  $\bullet$  port 121 num total 122 if (tp) childDbqCase  $123$  $\sim 4$  $\bullet$  testcase struct tpf UserDefRegTypStruct emp = {0}; 124  $\mathbf{Q}_\mathbf{A}$  i temp.udrt\_id =  $101$ ;  $125 -$ • num\_parms temp.udrt\_funcptr = (tpf MerDefRegTypUserExit \*)QDB0\_Veri 126  $\bullet$  testgroup  $temp. udrt_ {param1 = (void) ((long) port);$ 127 childDbqType 128 temp.udrt parm2 =  $(y^2)^d$  tagName;  $\bullet$  type 129 temp.udrt parm3 =  $\sqrt{\text{void*}}$ ) &i;  $\bullet$  cur\_parm tpf\_UserDefReqTypHandler(&temp); 130 131  $\sim$  3.  $132<sub>2</sub>$ 133 /\* Call the parser \*/  $\overline{\mathbf{C}}$  $\vert \rangle$ ■ Debug Console ※ |議 ECO | 田 DECB | 国 SW00SR | 및 DETAC | 日 ALASC | 및 Remote Console | 『 Data Level | ■ Memory TOCACTOR / Openingein/CV/CV22/CV22.digitop. hoaded on the Apr 0 10.02.11 2010. ECBHEAP stats DBUG8095I ECB F3A8000 processing "ECBHEAP stats" DBUG8060I START OF ECB HEAP STATISTICS DISPLAY. HEAP USAGE TABLE (APP) Total Inuse Available 31-bit Heap Total 0x00110000 0x0000DBA0 0x00102460 Entries 00000108 00000021 00000087 31-bit Preallocated 0x00010000 0x00009B68 0x00006498 31-bit Dynamic 0x00100000 0x00004038 0x000FBFC8 Entries 00000006 00000001 00000005 64-bit Heap Total 0x00000000 0x00000000 0x00000000 Entries 00000000 00000000 00000000 FRAME USAGE TABLE (APP) Maximum Inuse 31-bit Frames 00000020 00000001 64-bit Frames 00000010 00000000 DBUG8061I END OF ECB TRACE STATISTICS DISPLAY. NOTE: Enter "ECBHEap HELP" for table explanation. Debug Engine Command:

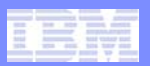

## Debugging memory leaks

• The ECBHEAP CNTS [sortcnt] debug console command provides the counts of all malloc entries based on size. It can sort based on size or based on the number of malloc entries of a given size.

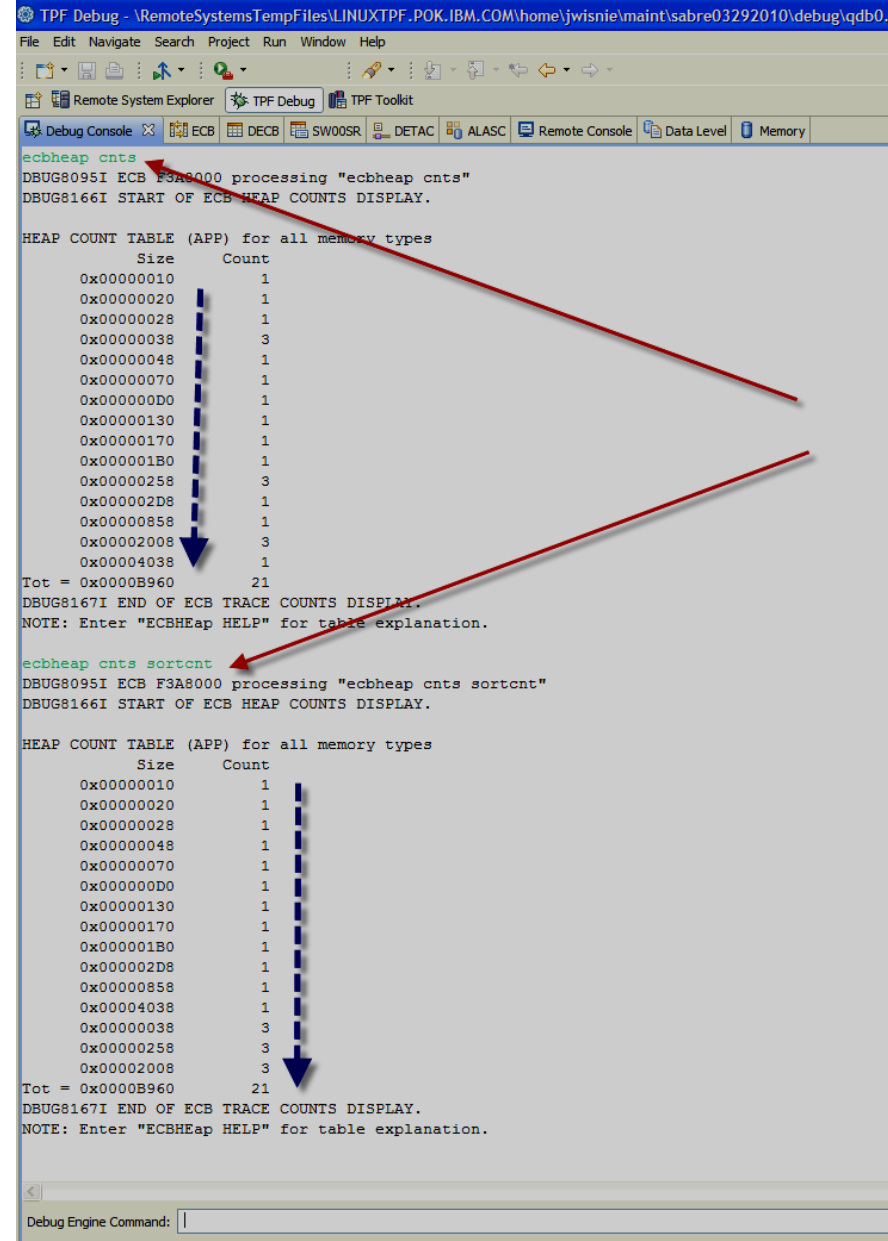

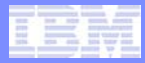

### Debugging memory leaks

- One way to use this feature is to step over a function, perform some action, and so on and then look at the ECBHEap counts to see what has changed. Make note of what memory sizes are not getting freed. Use the TPF malloc view to choose a given size entry and use the selected block pane to know what code is allocating malloc of that size.
- Another thing to look at is which part of the application is using the largest blocks of memory. Use the malloc view to examine the malloc blocks further (for example sort the malloc view data by size and Look at largest blocks)

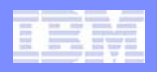

## Custom communication packages

- Topics
	- Using tpf\_flag\_for\_debug
	- Using CDBX\_DebuggerTBTRegistrationTerminalUserExit
	- Using tpf\_flag\_for\_debug and CDBX\_DebuggerTBTRegistrationTerminalUserExit together
	- User defined registration: The ultimate solution

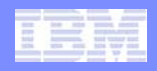

## Custom communication packages: Intro

- When a user registers by LNIATA, IP address, or LU, TPF marks ECBs as candidates for trace by terminal debugging.
- If those candidate ECBs enter the registered program, function or etc, a debugger session is started.

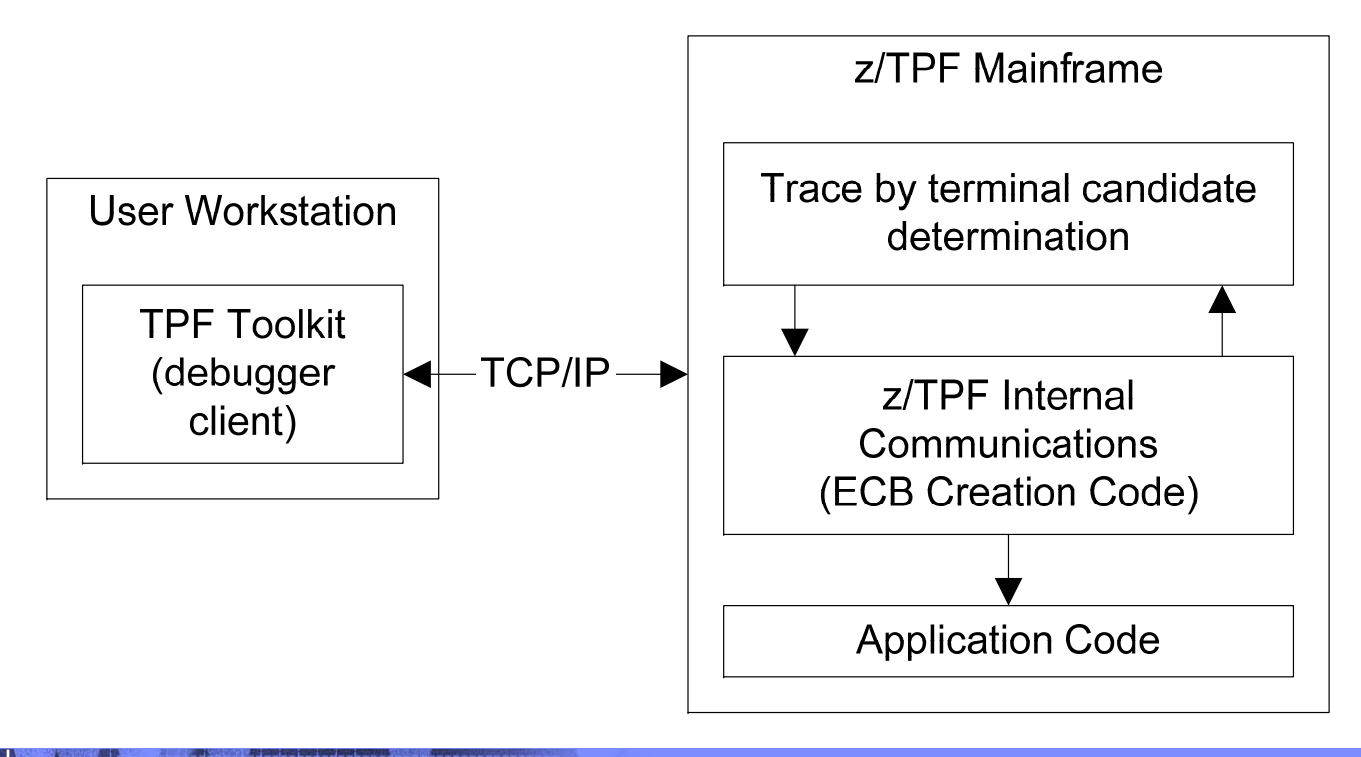
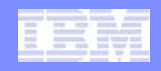

# Custom communication packages: Intro

• If you implemented a custom communication package (TN3270, inter-processor communications, etc), it is possible that the ECBs in your system will not be marked as candidates for trace by terminal debugging.

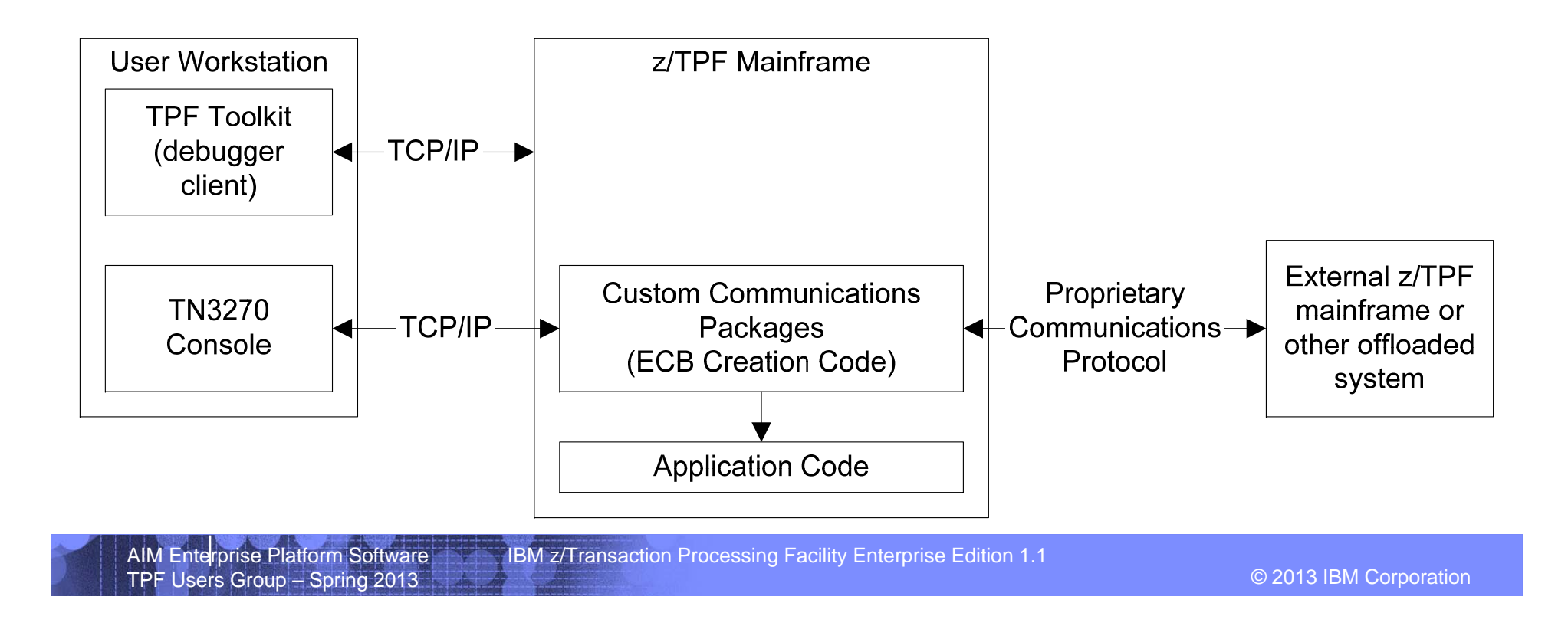

# Using tpf\_flag\_for\_debug

IBM Software Group

• tpf\_flag\_for\_debug is a system service that allows your custom communication package to mark ECBs as candidates for trace by terminal debugging.

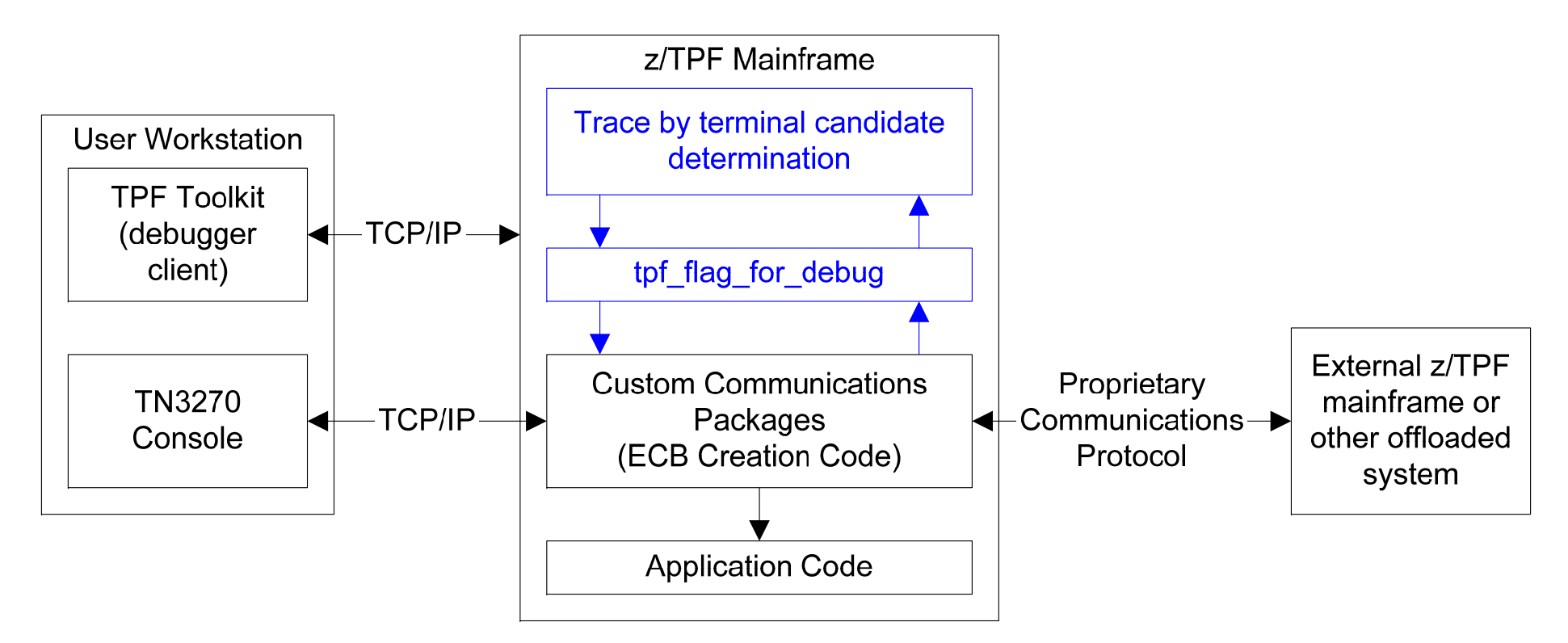

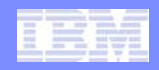

### Using CDBX\_DebuggerTBTRegistrationTerminalUserExit

- This user exit is in the routine that marks ECBs as candidates for trace by terminal debugging. It allows you to inspect the ECB and provide a custom terminal to the debugger.
- For example, if you have implemented TN3270 support, this user exit could return an LNIATA for an ECB created by your package such that the debugger user can register for trace by terminal by LNIATA.

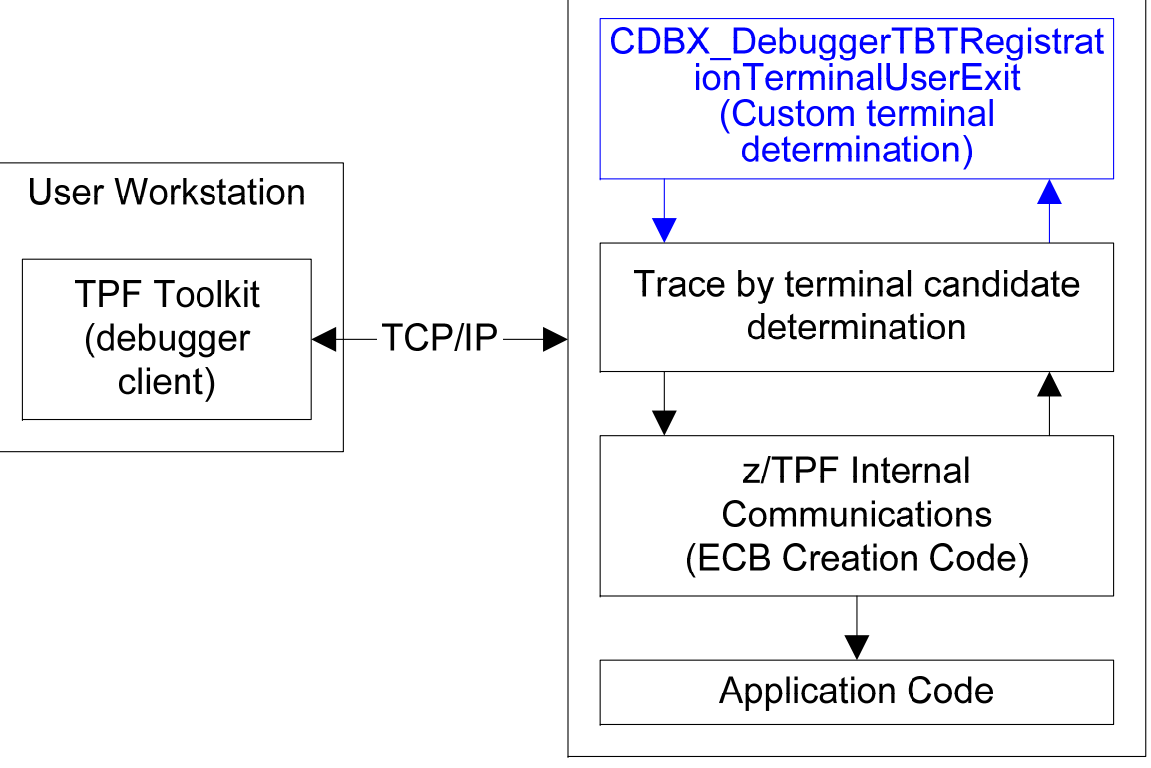

z/TPF Mainframe

### Using tpf\_flag\_for\_debug and CDBX\_DebuggerTBTRegistrationTerminalUserExit together

• Using these two features together allows your custom communications package to call to mark the ECB as a candidate for debugging and allows you to specify the terminal to use.

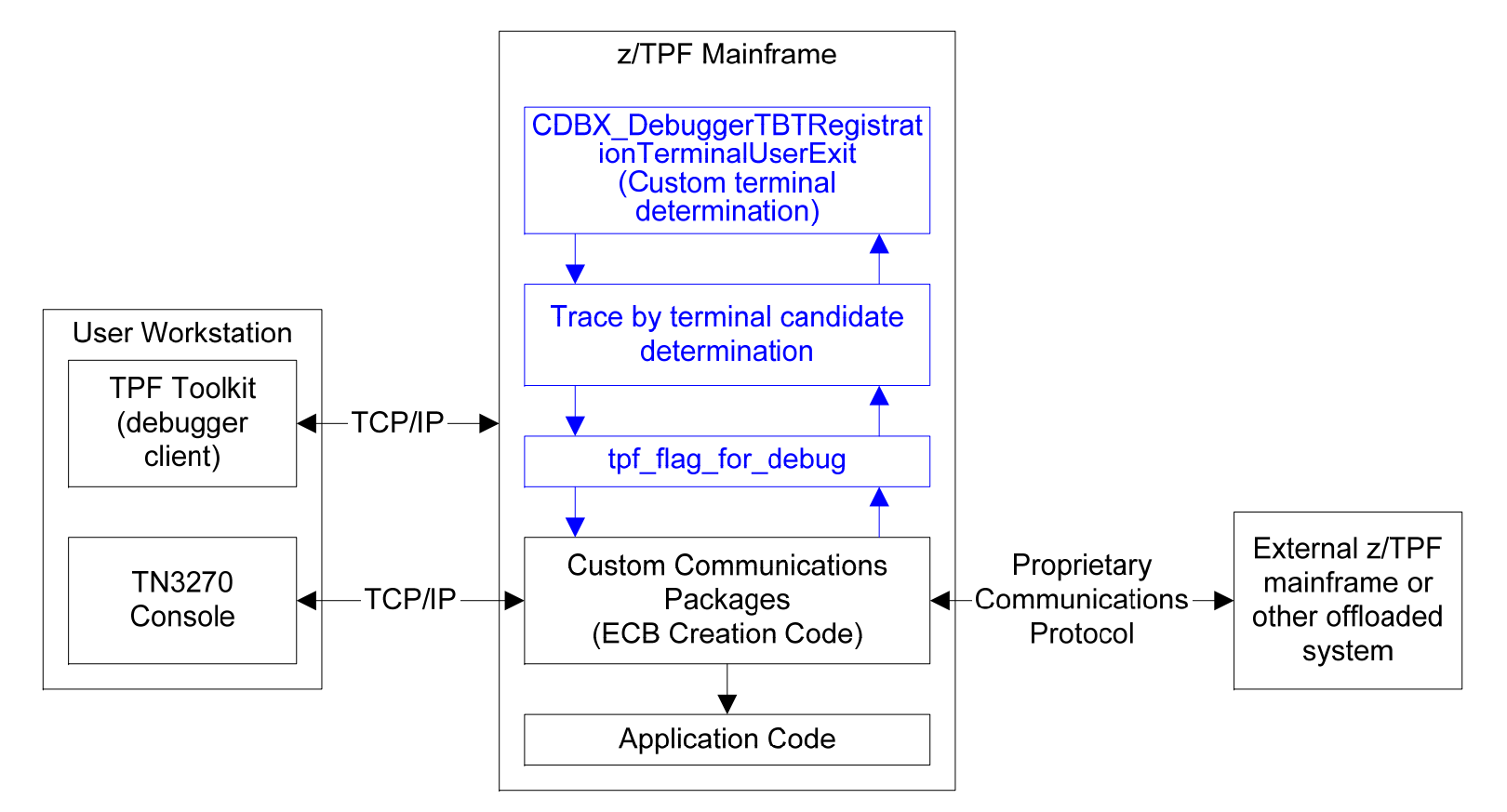

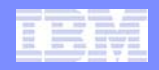

- • This feature allows you to start the debugger virtually anywhere in your application under the conditions you define.
- • For example, the user could register: their ID, a transaction type, a transaction identifier, and etc to debug only the ECB they need to debug.
- • See the developerworks article, the redbook or the debugger user's guide for an example implementation.

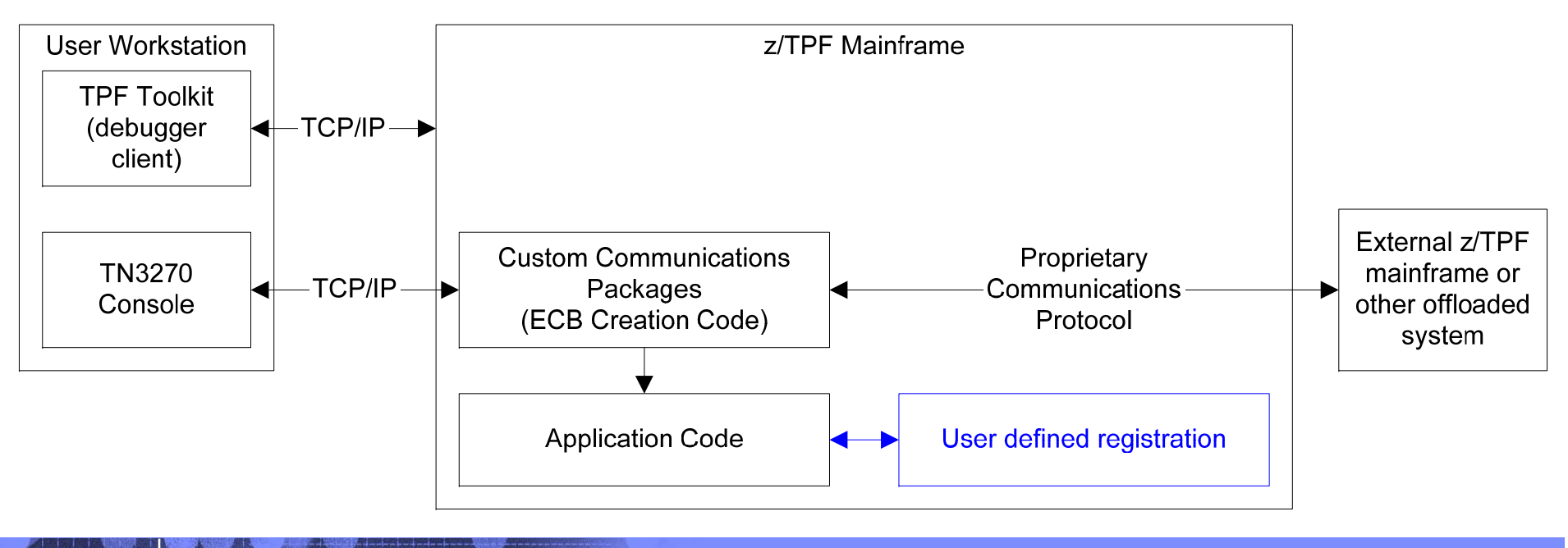

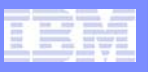

#### •**Define conditions to test**

- • Modify the file <TPF Toolkit install dir>\Config\TPFSHARE\Debug Registration\customDebugRegTypes.xml to
	- define the names of the conditions (parameters) to be tested
	- define the name of the registration type
	- define the registration type id
- Restart the TPF Toolkit

```
<customRegistration>
        <id>101</id>
        <name>MyRegistration</name>
        <parameter>User Id</parameter>
        <parameter>Message Type</parameter>
        <parameter>EBROUT</parameter>
        <parameter>Value_of_i</parameter>
</customRegistration>
```
# User defined registration: The ultimate solution

• The names of the conditions will be shown to the user with a text box for the user to provide the comparison value.

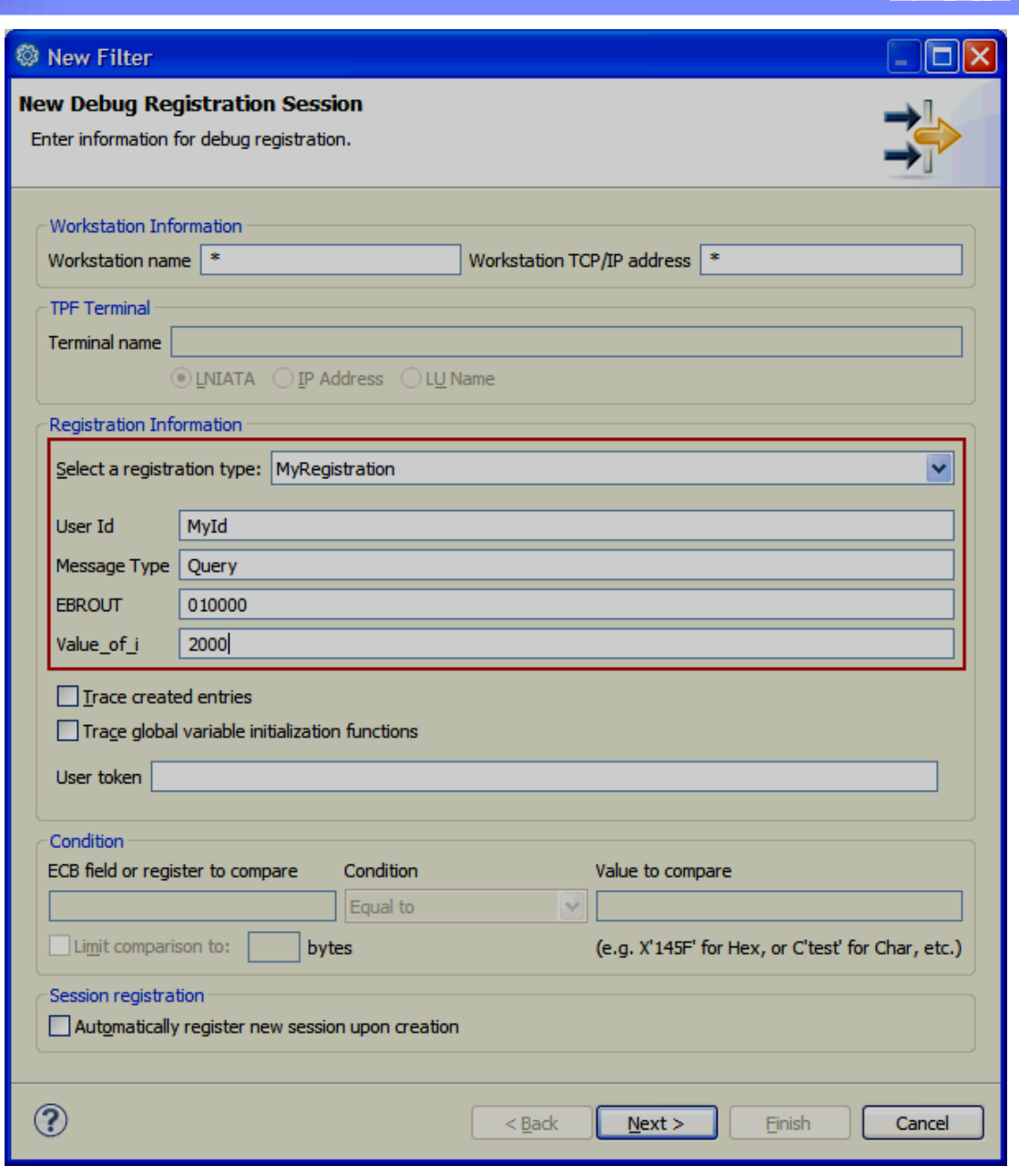

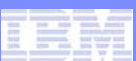

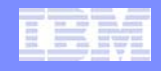

- • **Define where to test the conditions:** The next thing that you need to do is to modify your application to call the test program with the conditions in your application to be tested against the comparison values registered by the user. C/C++ and Assembler interfaces are provided.
	- The first line of this block of code uses the performance-sensitive macro tpf\_UserDefRegTypPerfCheck to see whether a given userdefined registration type is actively registered on the system. Because the user-defined registration code is contained within a block that is encapsulated by the performance-sensitive macro, this code can be left in your production-level code for test points that can be used in the future.
	- Now define an instance of the tpf\_UserDefRegTypStruct structure and populate it with the registration type ID, a resolving function (in this example, we'll just use the user exit provided), and the comparison values to be passed as parameters.
	- Lastly, you call tpf\_UserDefRegTypHandler.

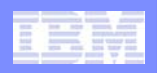

### User defined registration: The ultimate solution

•Build and load your application.

```
123
124num parms = IPRSE parse ( input ptr, grammar ptr, & parse results,
125
                                 IPRSE ALLOC | IPRSE PRINT , "DBUG");
126127if(tpf UserDefReqTypPerfCheck(101))
128Æ.
129struct tpf UserDefReqTypStruct temp = {0};
130
         temp.udrt id = 101;
131temp.udrt funcptr = (tpf UserDefRegTypUserExit *) cdbxud user exit;
132
         temp.udrt parm2 = (void*) reqType;
133
         temp.udrt parm4 = (void*) 4i;134
         tpf UserDefReqTypHandler(&temp);
135
      \mathcal{F}136
137
      /* display help manual if parser error
                                                                       */
138
      if (num parms < 1)
```
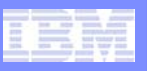

#### •**Define how to test the conditions**

- Implement the code that performs the test of the conditions, for example in the user exit code cdbxud.c. It can be defined in assembler, in other code locations and etc.
- The contents of the UDRT\_ptr (the state of the executing ECB) are compared to the contents of tbu\_entry (the comparison values registered by the user as stored in the debugger registration entries).
- Notice that you can compare the registered variable against the values in the ECB, system or etc.
- The parameters are passed as void pointers so that your code must know how to interpret the comparison values, such as using functions like atoi, sscanf, and etc.
- Set rc to true to tell the debugger to start.

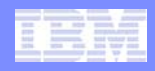

•Build and load your code that tests the conditions.

```
82 unsigned int cdbxud user exit (struct tpf UserDefRegTypStruct* UDRT ptr,
 83
                                        struct itbpentry* tbu entry)
 84 +85
        unsigned rc = FALSE;
                                 /* set default return to false
                                                                            * /
 86
 87
        if((UDRT ptr == NULL) || (tbu entry == NULL))
 88
          Ŧ
 89.
          return rc;
 90
          A.
 91
 92
        switch (UDRT ptr->udrt id)
 93
          ¥.
 94
          case 101:
 95
 96
                if (0 \mid = \text{strncmp}((char*) \& \text{ecbptr}() - \text{bebw000},97
                                    (char*)tbu entry->itbp udrt parmValue[0],8))
 98
                   break;
 99
                if (0 != strncmp ((char*) UDRT ptr->udrt parm2,
100
                                    (char*)tbu entry->itbp udrt parmValue[1],8))
101break.
102
                unsigned int lniata = 0;
103
                if (1 := \texttt{sscanf}((\texttt{char*})\texttt{tbu entry}-\texttt{sitbp udrt parmValue}[2], "\texttt{w",\texttt{dniata})})104
                    break:
105
                if (ecbptr() \rightarrow ebrout != Iniata)106
                   break:
107
                if (* ((int *) UDRT ptr->udrt parm4) !=
108
                    atoi ((char*) tbu entry->itbp udrt parmValue[3]))
109
                    break:
110
                rc = TRUE;111
                break:
112
```
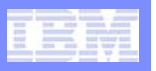

### • **Using user-defined registration**

- Register your user-defined debugger registration entry as you would for other registration types and then run your application.
- When the debugger is notified by your condition-testing code (cdbxud.c) that a debugger session should be started, the debugger will stop the application at the next line of code following the code snippet in your application that passed in the state of the application.

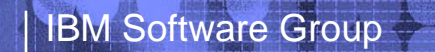

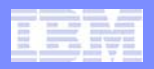

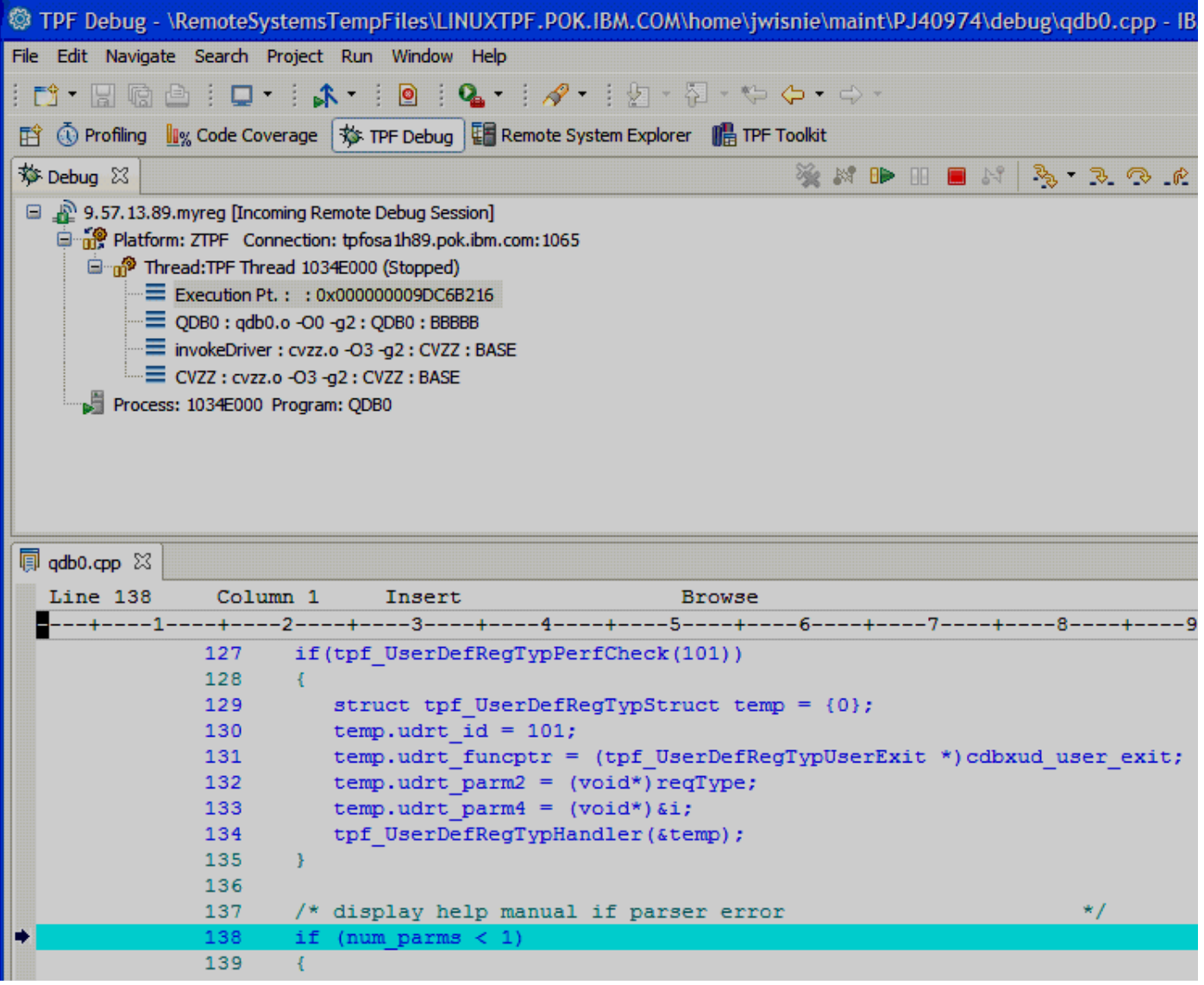

# User defined registration: The ultimate solution

### • Example Uses

- Thousands of ECBs might be started per second in a given program (CRETC, network traffic, etc), and you might need to debug only one specific ECB (for example, the one ECB out of a thousand with 0 on data level 1).
- Perhaps your system has a proprietary communication package that requires the user to register multiple pieces of information.
- Maybe you need to debug a particular location in code where a set of conditions occur, such as a single entry point transaction application where a query is performed on a particular account number.

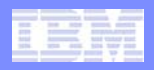

- **APAR PJ36059**
- $\bullet$ **PUT6**
- **TPF Toolkit Level v3.4.3**

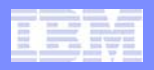

# **Determining code path**

- Topics
	- •Using trace log and the code coverage tool together
	- •Debugger: stop on all functions and high level breakpoints
	- • Debugger: ECB Summary view, animated step into, execute shortcuts
	- $\bullet$ Debugger: optimized debugging vs non-optimized debugging

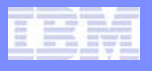

- A trace log is an integrated macro and function trace that provides you parameter values, return values, macro call details and the path through the application code at a high level.
- The code coverage tool allows you to see what source lines, macros and instructions your application has executed. The code coverage tool gives you lower level detail allowing you to infer code path.
- Using trace log and the code coverage tool together can help you better understand the code path of your application.

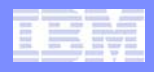

- 1.Register and start code coverage for your application.
- 2.Register the debugger for the entry point of your application.
- 3. If necessary, change the number of trace log sessions allowed on your system with ZASER TRLOG-X
- 4. Start your application, the debugger starts.
- 5. Turn on trace log

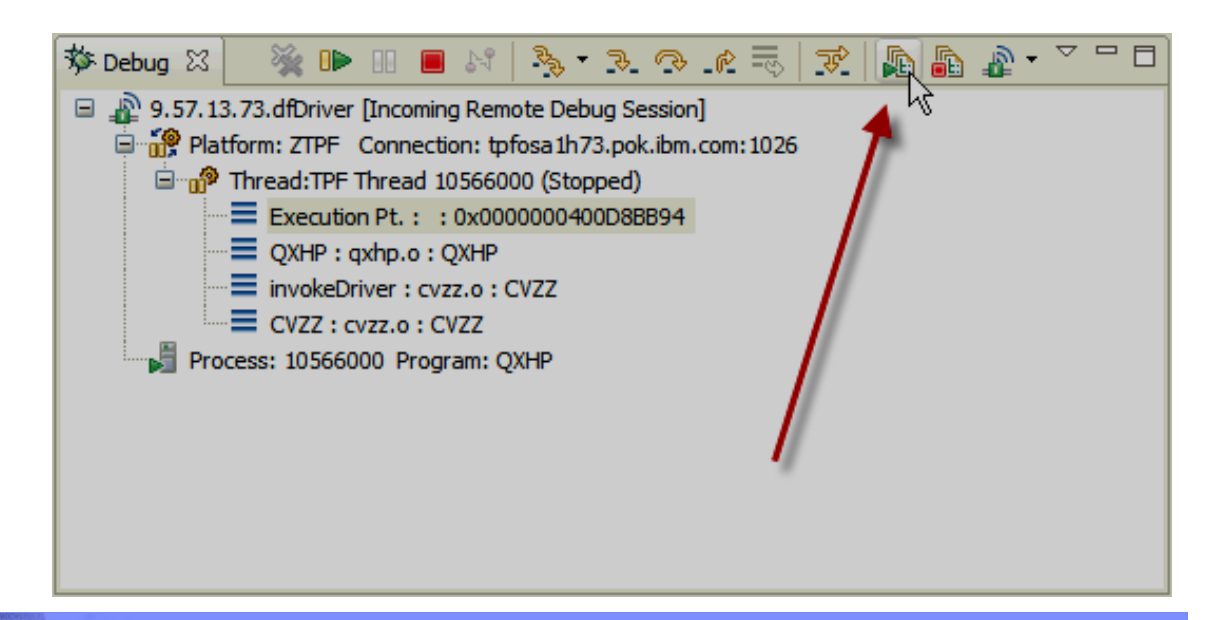

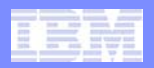

- 6. Click the resume button to run your application to completion.
- 7. Double click the report file created in the Files subsystem (GUI FTP interface to the file system on TPF)
- 8. The report file opens in the editor window showing you the trace log contents. The default view shows you functions and macros called in an indented fashion to show the call stack. See next slide.

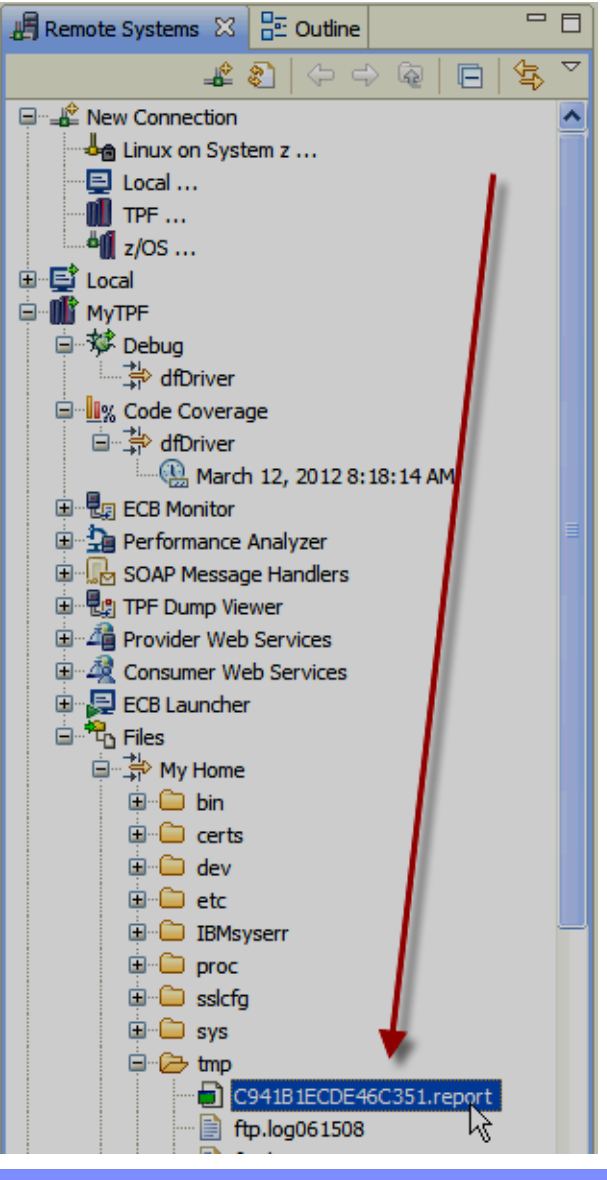

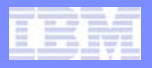

 $=$  0 C941B1ECDE46C351.report 23 鲁田口 圃盘骨 绿凸色 Function call or Macro Trace Group | Load Module | Object Name | PSW | IS | Obj Disp | Time stamp  $\Box$   $\bullet$  strlen IBM DEFT OXHP  $PSW$  1 D9A294 Mar 12, 2012 08:28:05.751712 ∉ return from strlen D9A2C8 IBM\_DEFT  $PSW$  1 Mar 12, 2012 08:28:05.751726 QXHP  $\Box$   $\bullet$  memcmp **IBM\_DEFT** QXHP  $PSW$  1 D9A204 Mar 12, 2012 08:28:05.751732 ∉ return from memcmp PSW 1 D9A25E Mar 12, 2012 08:28:05.751740 IBM\_DEFT OXHP  $\Box$   $\bullet$  strlen IBM\_DEFT OXHP PSW 1 D9A294 Mar 12, 2012 08:28:05.751747 ∉ return from strlen IBM\_DEFT QXHP PSW 1 D9A2C8 Mar 12, 2012 08:28:05.751758 □ ● IPRSE\_parse IBM\_DEFT **CTBX crfb** PSW 1 24 Mar 12, 2012 08:28:05.751769 □ ● setGrammarOptions IBM DEFT **CTBX crfb**  $PSW$  1  $4FC$ Mar 12, 2012 08:28:05.751770 ctype-info PSW 1 24 □ ● \_ctype\_b\_loc IBM\_DEFT **CISO** Mar 12, 2012 08:28:05.751817 e return from \_ctype\_b\_loc IBM\_DEFT **CISO** ctype-info PSW 1 72 Mar 12, 2012 08:28:05.751818 ← return from setGrammarOptions **crfb** Mar 12, 2012 08:28:05.751819 IBM\_DEFT **CTBX** PSW 1 870 □ N IPRSE\_parseString IBM\_DEFT **CTBX** crfd PSW 1 2750 Mar 12, 2012 08:28:05.751820 <sup>k</sup>G o IPRSE\_getToken **IBM DEFT CTBX arfc** PSW 1 24 Mar 12, 2012 08:28:05.751821 □ ● \_ctype\_b\_loc ctype-info PSW 1 24 Mar 12, 2012 08:28:05.751822 IBM\_DEFT **CISO** ← return from \_ctype\_b\_loc IBM\_DEFT **CISO** ctype-info PSW 1 72 Mar 12, 2012 08:28:05.751823 Mar 12, 2012 08:28:05.751824 □ ● \_ctype\_b\_loc IBM\_DEFT **CISO PSW** 1 24 ctype-info ↓ return from \_ctype\_b\_loc IBM\_DEFT **CISO** ctype-info PSW 1 72 Mar 12, 2012 08:28:05.751825  $\Box$   $\bullet$  ctype b loc **IBM DEFT CISO** ctype-info PSW 1 24 Mar 12, 2012 08:28:05.751826 ₾ return from \_ctype\_b\_loc Mar 12, 2012 08:28:05.751826 IBM\_DEFT **CISO** ctype-info PSW 1 72 □ ● \_ctype\_b\_loc Mar 12, 2012 08:28:05.751828 IBM\_DEFT **CISO** ctype-info PSW 1 24 ₾ return from \_ctype\_b\_loc **IBM\_DEFT CISO** ctype-info PSW 1 72 Mar 12, 2012 08:28:05.751828  $\Box$   $\bullet$  ctype b loc **IBM\_DEFT CISO** ctype-info PSW 1 24 Mar 12, 2012 08:28:05.751829 ∉ return from \_ctype\_b\_loc **IBM\_DEFT CISO** ctype-info PSW 1 72 Mar 12, 2012 08:28:05.751830 PSW 1 24 □ ● \_ctype\_b\_loc IBM\_DEFT **CISO** ctype-info Mar 12, 2012 08:28:05.751830 e return from ctype b loc IBM DEFT **CISO** ctype-info PSW 1 72 Mar 12, 2012 08:28:05.751831  $\Box$   $\bullet$  \_ctype\_b\_loc IBM\_DEFT **CISO** ctype-info **PSW** 1 24 Mar 12, 2012 08:28:05.751832 ∉ return from \_ctype\_b\_loc IBM\_DEFT **CISO** ctype-info PSW 1 72 Mar 12, 2012 08:28:05.751832 □ ● \_ctype\_b\_loc **IBM DEFT CISO** ctype-info PSW 1 24 Mar 12, 2012 08:28:05.751833 ← return from \_\_ctype\_b\_loc **IBM\_DEFT CISO** ctype-info PSW 1 72 Mar 12, 2012 08:28:05.751833  $\Box$   $\bullet$  ctype b loc **IBM DEFT CISO** ctype-info PSW 1 24 Mar 12, 2012 08:28:05.751834 ₾ return from \_\_ctype\_b\_loc ctype-info Mar 12, 2012 08:28:05.751835 **CISO PSW** 1 72 IBM\_DEFT e return from IPRSE\_getToken IBM\_DEFT **CTBX crfc** PSW 1 CDC Mar 12, 2012 08:28:05.751836  $\Box$  • newString IBM DEFT **CTBX arfd** PSW 1 12B0 Mar 12, 2012 08:28:05.751836  $\Box$   $\bullet$  calloc **IBM\_DEFT CTIS** ccaloc PSW 1 52 Mar 12, 2012 08:28:05.751839 Value Property Trace Log Source

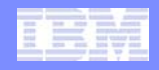

- 9. Examine the function/macro parameters and return values, search or filter the results in an LPEX editor view, press the analyze button to see statistics about what macros were used, memory allocation, segments entered and etc, and generally understand the overall path of execution of your application.
- 10.Stop and save the code coverage session and run source analysis.
- 11.Use the code coverage view to navigate to modules, objects, functions and source files of interest. Examine the execution statistics.
- 12.Examine the source lines or instructions executed. See next slide.

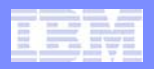

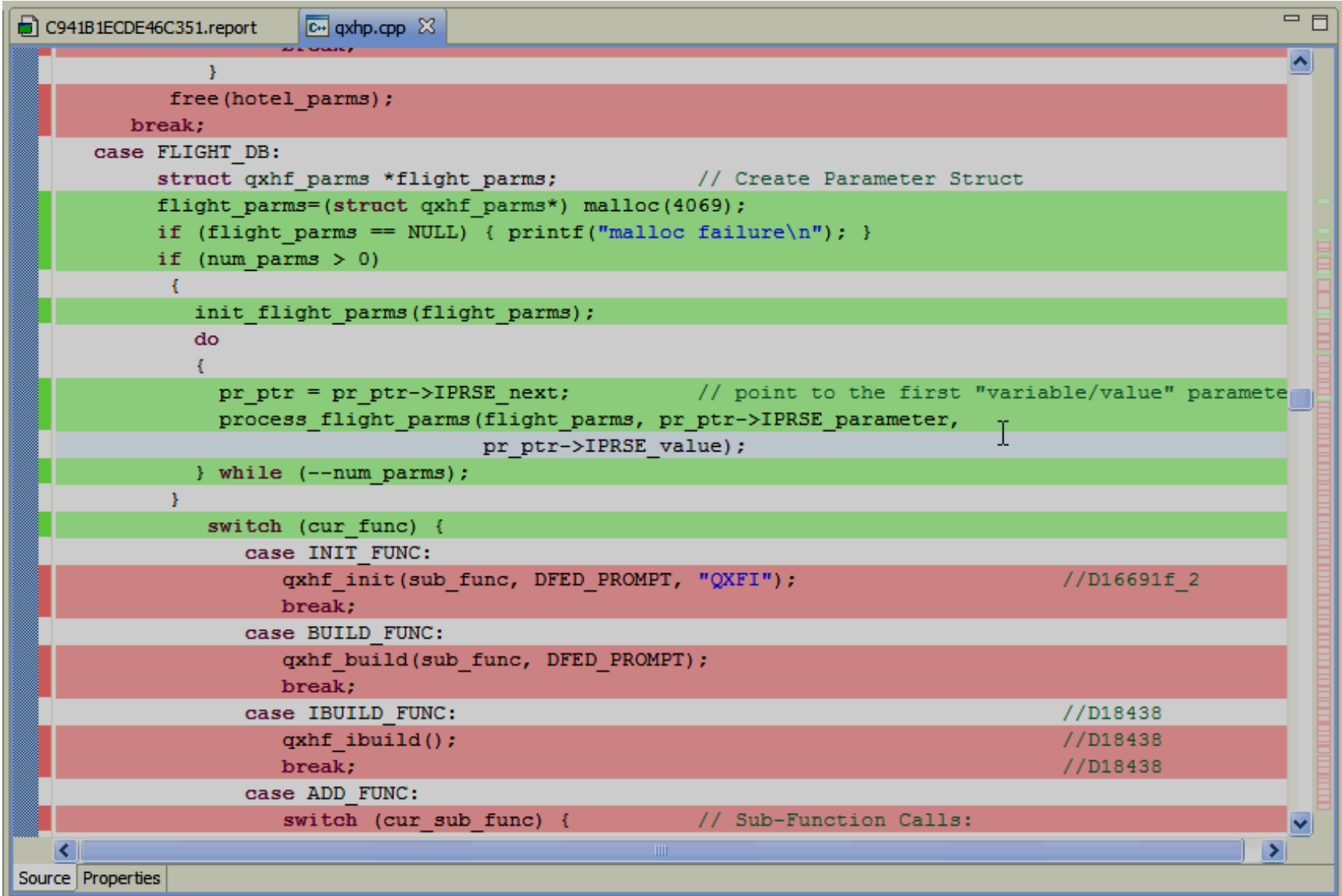

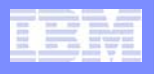

- • **Use this methodology to...**
	- •learn about the code path of an application you don't know.
	- $\bullet$  learn why your code fix did not work properly. For example, was your new code even executed?
	- $\bullet$ determine the best place to start a debugger session.
	- $\bullet$  understand deviations between two slightly different situations. For example, run both scenarios separately as described above, use the code coverage comparison tool to identify where the paths deviate, and then use trace log to see parameters and return values to understand why the deviation occurred.

### Debugger: stop on all functions and high level breakpoints

- • You can use debugger features such as stop on all functions and high level breakpoints to understand the execution path of your code.
	- 1. Register the debugger for the entry point of your application
	- 2. Set up stop on all functions and/or other high level breakpoints.
	- 3. Use the resume button to run from location to location to understand the path of execution of your application.

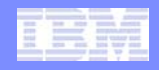

### Debugger: stop on all functions, high level breakpoints, etc

• **Stop on all function entries** behaves as if you set a breakpoint at every C/C++ function entry point (including TMSPC and PRLGC) and BAL external entry points.

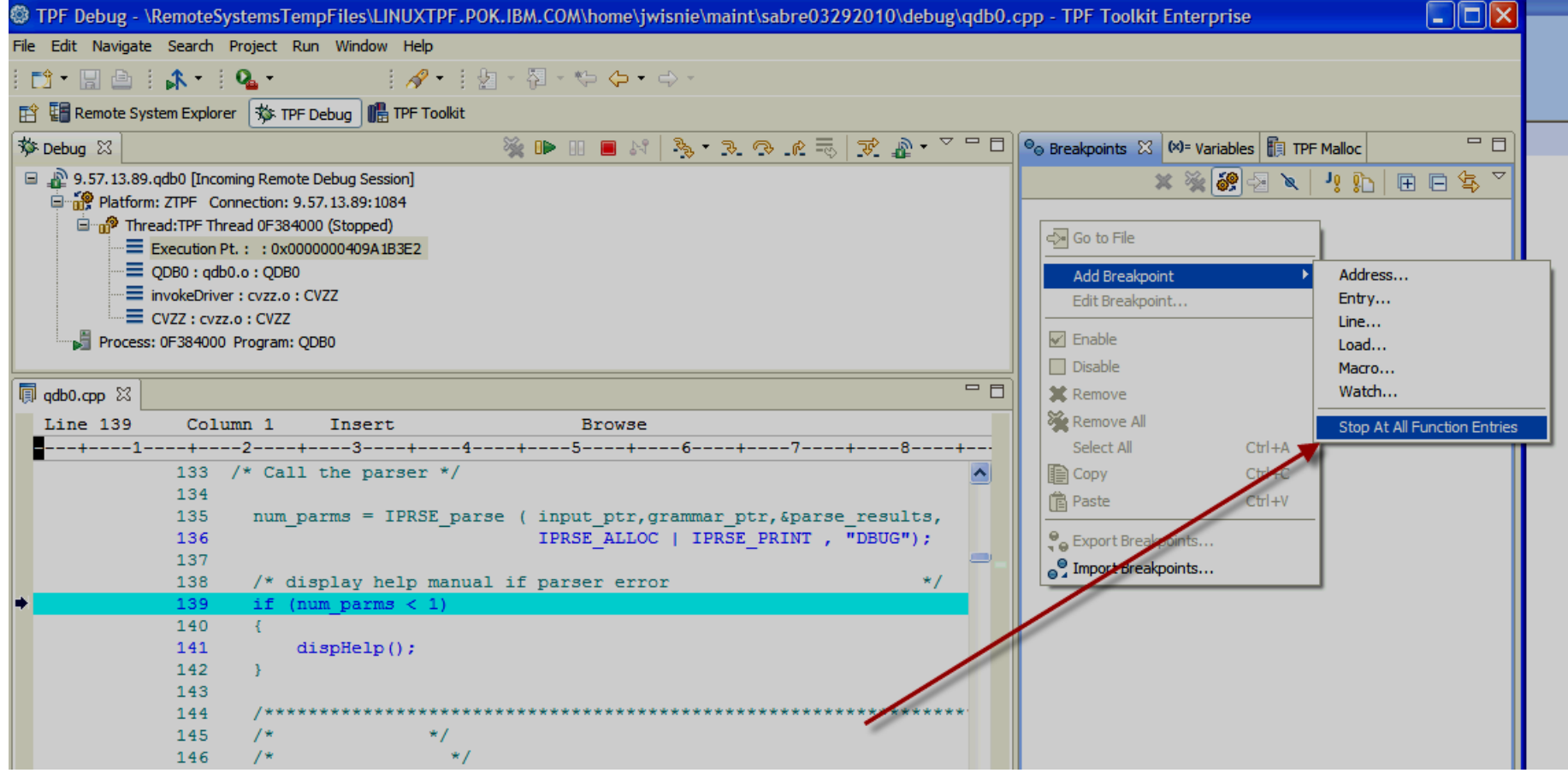

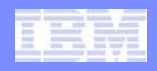

Debugger: stop on all functions, high level breakpoints, etc

• Load breakpoints stop the execution of your ECB at the entry point of a module the first time it is called. Such as specifying \* for the module.

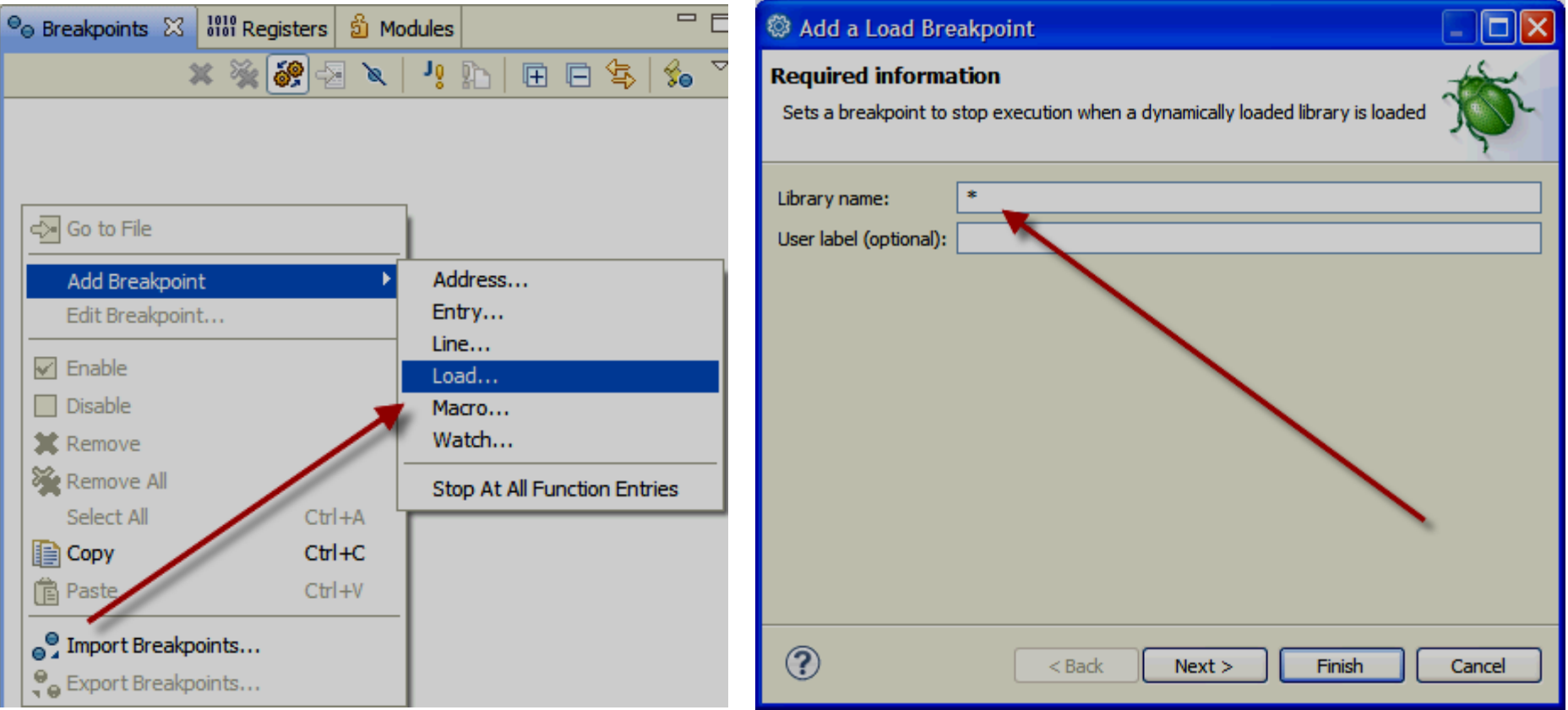

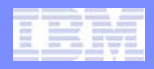

### Debugger: stop on all functions, high level breakpoints, etc

• Macro and Macro group breakpoints stop on the execution of macros. Macro groups such as ENTER (all ENTxC and BACKC), DFALL (all TPFDF) and ALLSVC may be particularly useful in this capacity.

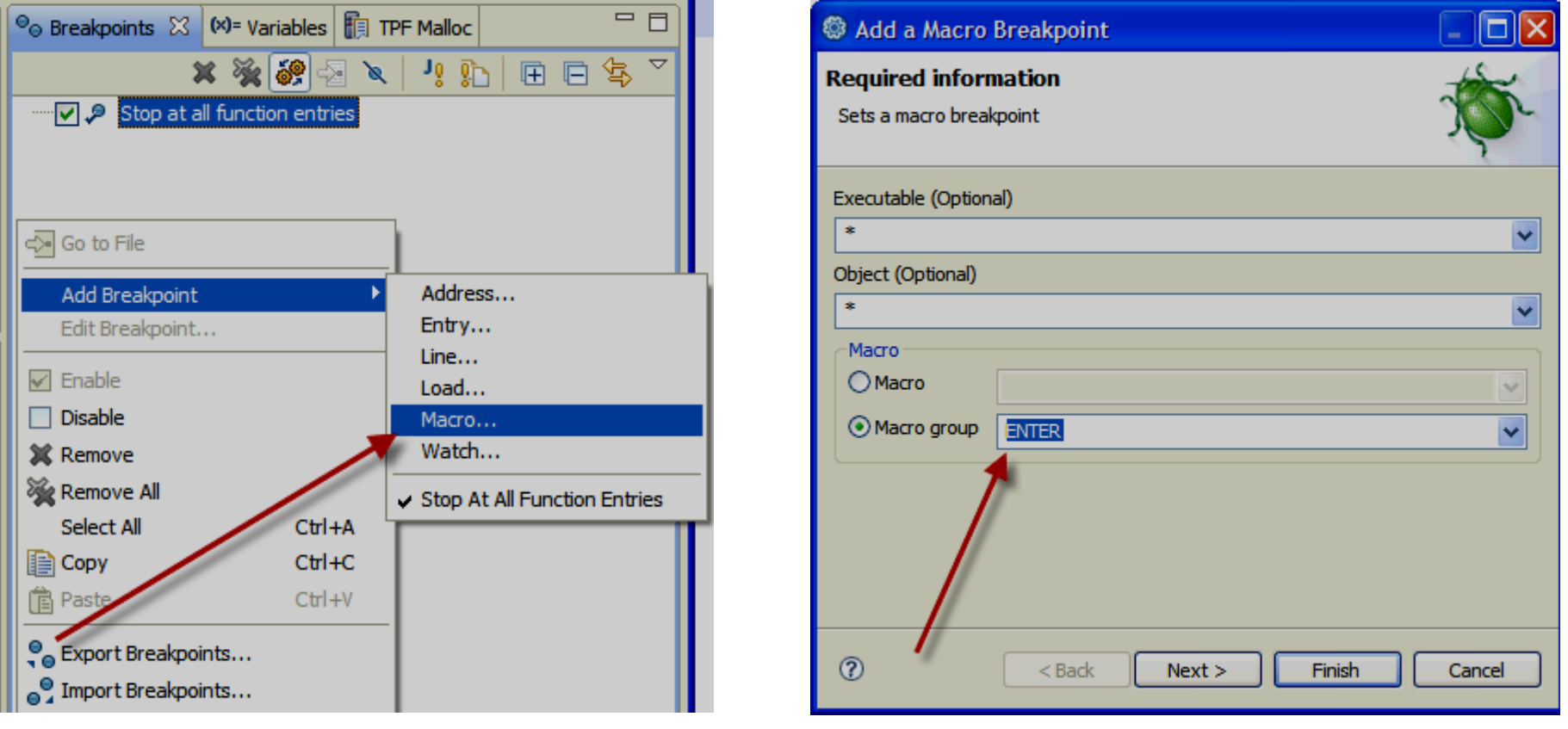

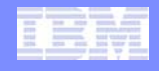

#### Debugger: ECB Summary view, animated step into, execute shortcuts

- • Suppose the code path of your application is less important to the debugging of a problem than the current state of the ECB, such as in debugging a recursive program.
	- 1. Minimize the editor view.
	- 2. Arrange other views to view the state of the application at a glance such as the ECB Summary view, SW00SR view, DECB view, variables view or etc. Ensure the debug view is visible.
	- 3. Use stop on all functions and high level breakpoints previously discussed and watch the state of the application change. Or use execute shortcut keys to execute the application manually. Or use animated step into to walk through your application step by step automatically. Or use step debug to debug a small set of applications.

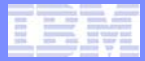

#### Debugger: ECB Summary view, animated step into, execute shortcuts

 $\bullet$ ECB Summary and the animated step button for automatic stepping.

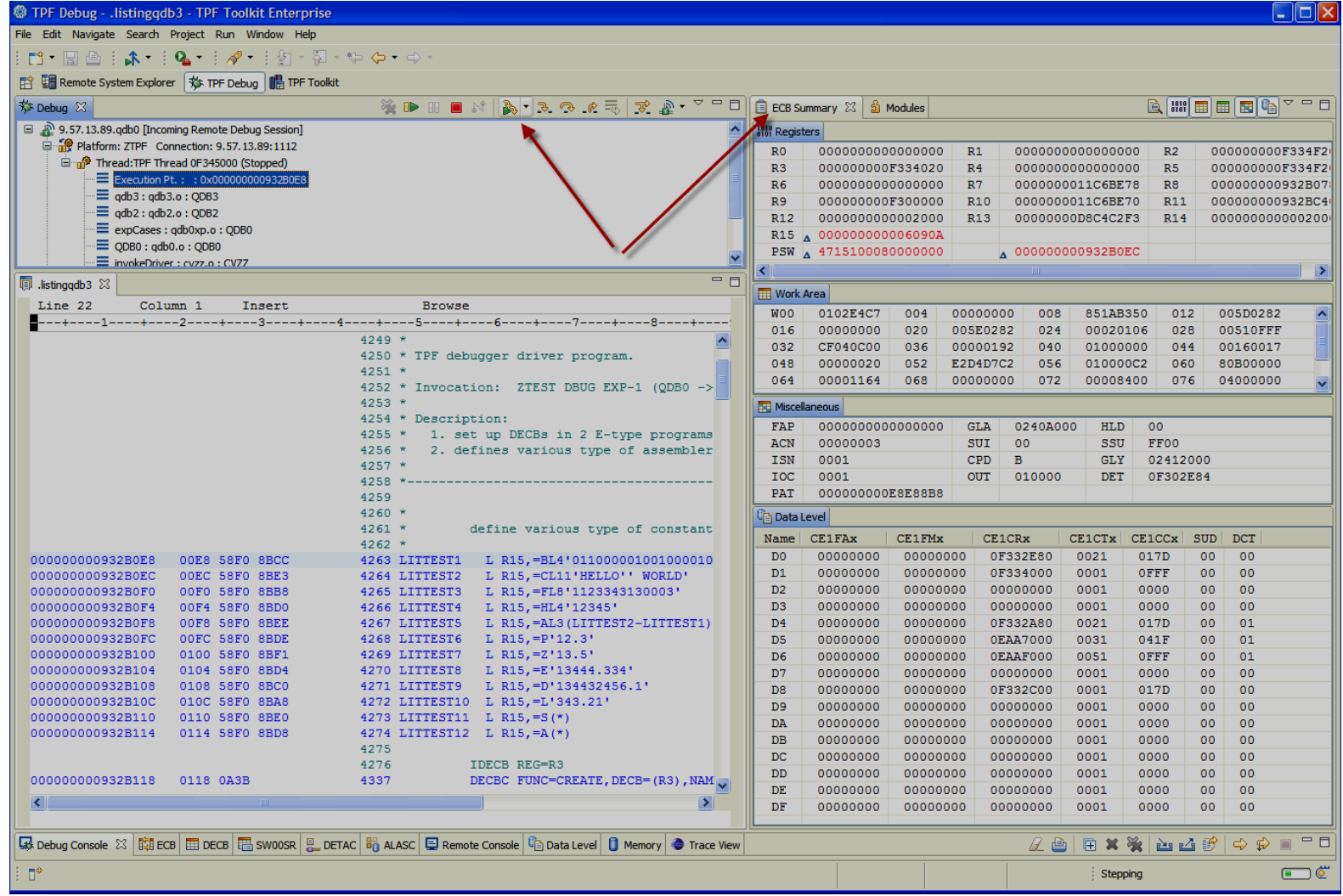

#### Debugger: ECB Summary view, animated step into, execute shortcuts

- TPF Toolkit provides short cut keys to issue execute actions without clicking buttons which can help you to focus on the state of your application:
	- F5 Step into
	- F6 Step over
	- F7 Step return
	- F8 Resume

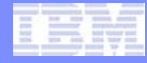

Debugger: ECB Summary view, animated step into, execute shortcuts

- • **step debug** is a feature that allows you to limit your debugging to a list of specified modules.
	- 1. In the debug console, use the step debug set command to set up the list of programs to limit the application stopping

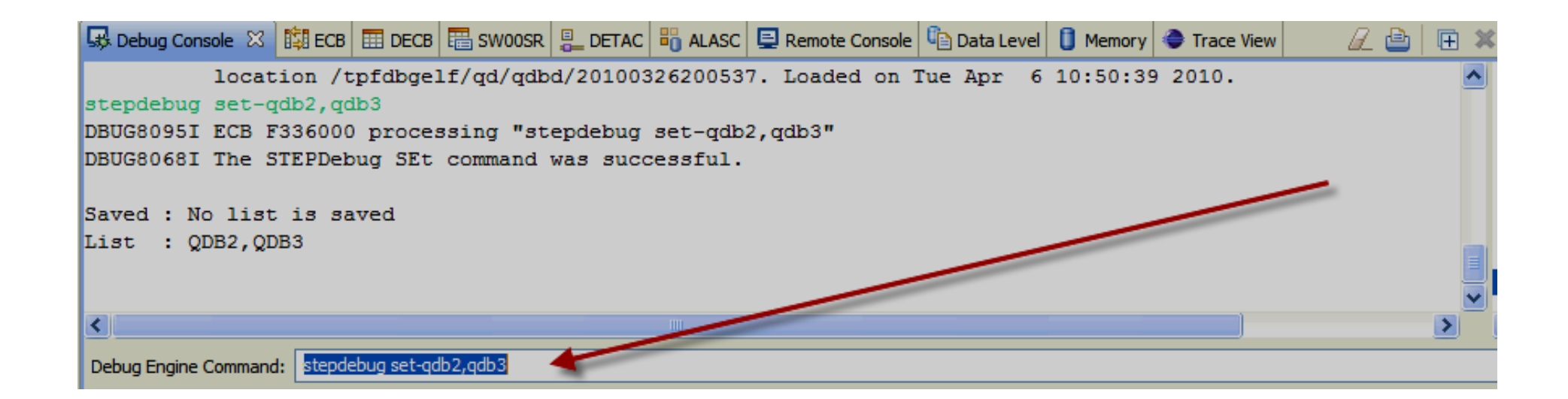

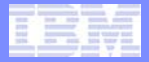

#### Debugger: ECB Summary view, animated step into, execute shortcuts

2.Toggle on the step debug (step filters) button on

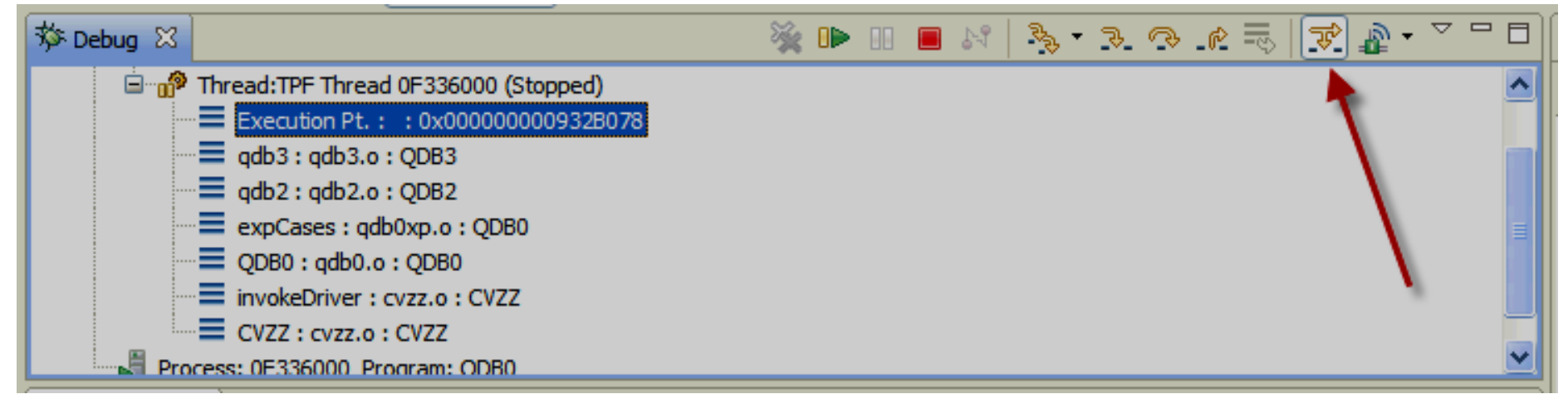

3. Now use the step into button. It will only stop in the modules listed in the step debug list or stop at any breakpoints that you've set.

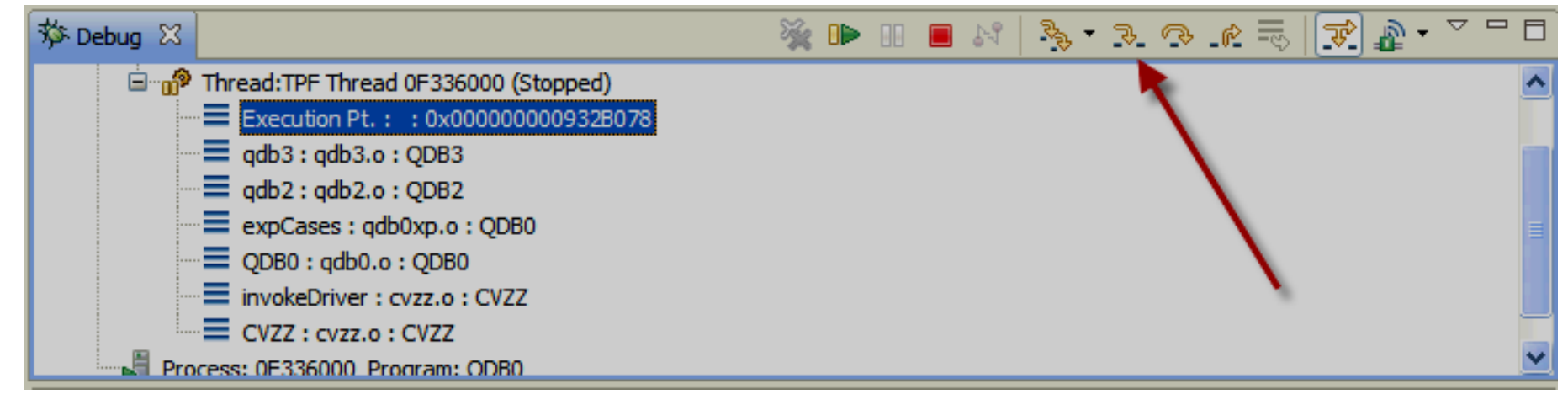

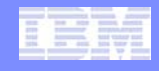

#### Debugger: ECB Summary view, animated step into, execute shortcuts

• IMPORTANT NOTE: make sure you toggle off the step debug (step filters) button when you are finished. The setting of the step debug (step filters) button setting is saved. A pop up box warns you the first time you press the step into button and it is behaving as step debug. Do not ignore this warning! Many users have thought the debugger was broken when they simply forgot to turn this step debug feature off.

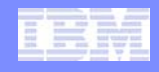

### Debugger: optimized debugging vs non-optimized debugging

- The features used to determine code path can be used to debug optimized code with or without debug information loaded.
- Once you have a high level view of your application, you can begin to use other debugger features to narrow in on the source of your problem.
- As you narrow in on the area of the problem, rebuild those segments –O0 and load the code with debug information to have an ideal debugging experience with all available variables and linear code execution when stepping.
- Assembler code does not need to be rebuilt, just load debug information. You can also use the Remote Debug Information feature to have the debugger automatically load the debug information for you.

# Hints and Tips

- Topics
	- What code am I debugging?
	- Debugger performance

# What code am I debugging?

- The stack view can be used to see the loadset for each module on the stack.
- The stack view also shows the compiler options for each object.

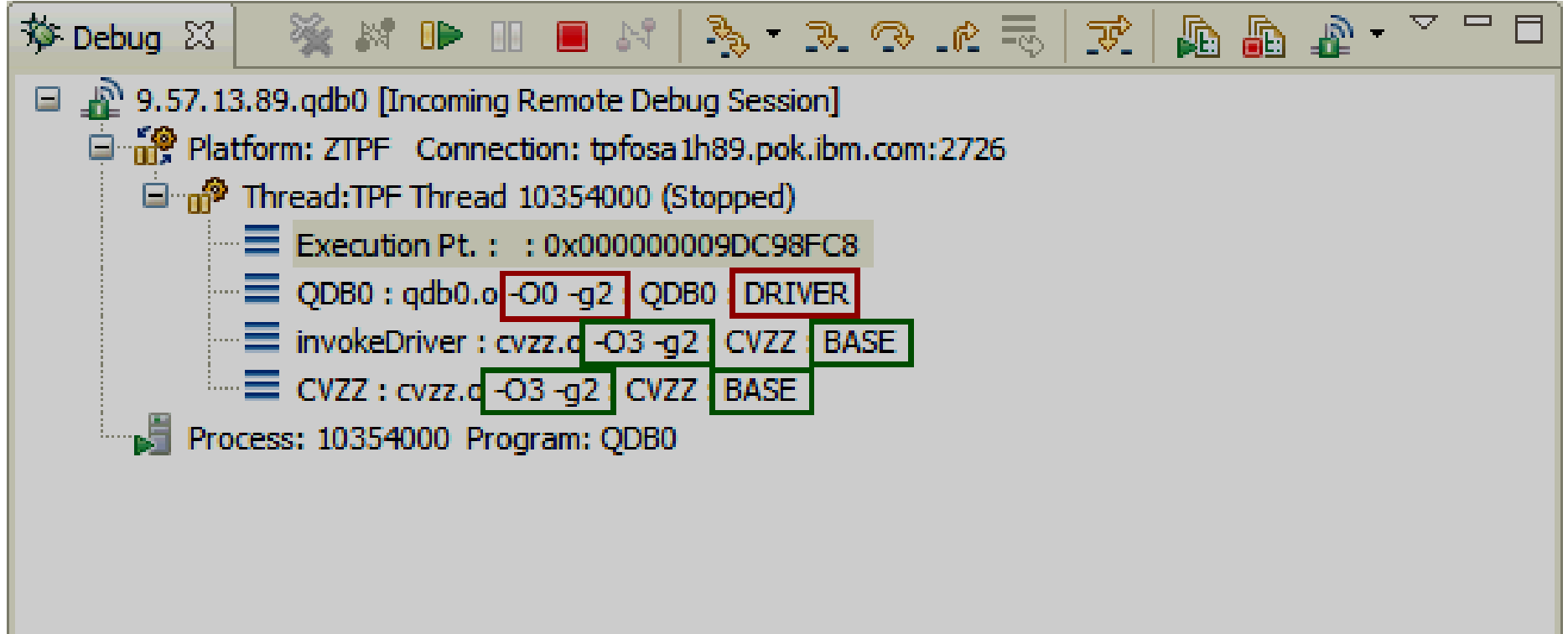
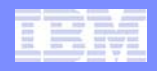

#### What code am I debugging?

• On the z/TPF system, use the ZDDBG DISPLAY DBGINFO*prog* command to see what debug information is available on the system for a specific module. The loadset name is provided so you can ensure that your code has debug information.

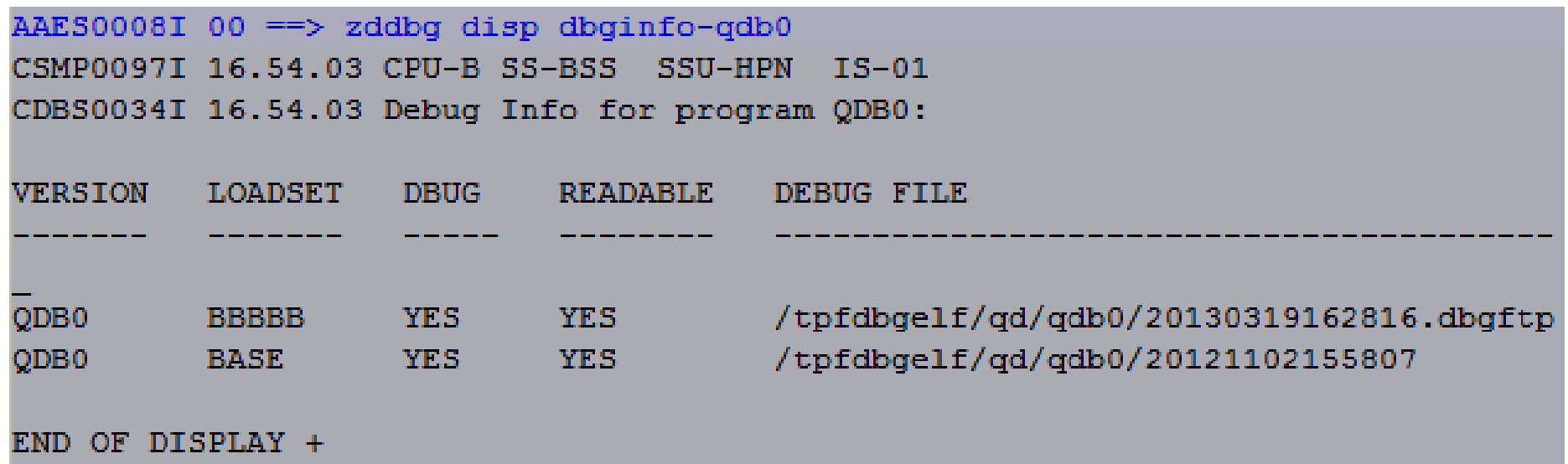

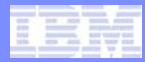

#### IBM Software Group

#### What code am I debugging?

• Click on a stack frame and look at the properties view to see the compile time and other information.

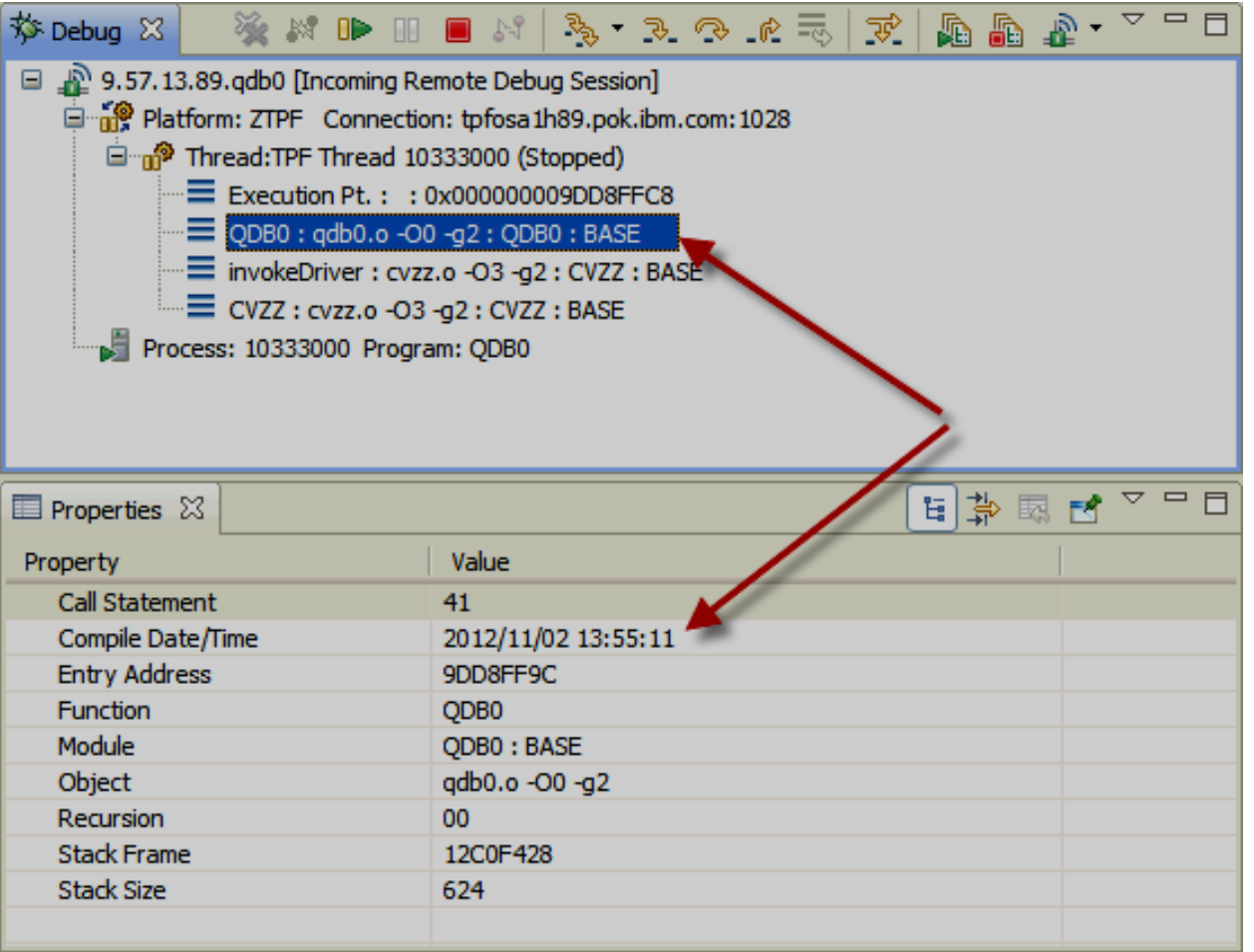

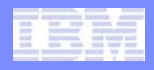

#### Debugger performance

- • **Set up your Edit Source Lookup to perform well:**
	- Choose **TPF project** (limit the definition of project filters to a small set of files) or **Remote folder** since they are known to perform better.
	- Do not specify root directories (such as /ztpf/).
	- •Specify directories as close to source as possible.
	- Specify as few paths as possible.
	- Do not search for multiple matches unless it is absolutely needed. This feature will search all directories and sub-directories on all paths for the matching file name and present a list of all matches to the user.
	- • Do not search subfolders. Select the folders where your source exists explicitly.
	- $\bullet$  If network performance is a drastic issue, copy source code to a local location on the hard drive, remove all network paths and set the path to this single local location. This will give the best performance in locating files but introduces source file synchronization issues.

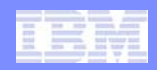

#### IBM Software Group

#### Debugger performance

- •Open fewer debugger views.
- • Give focus to views with static data (breakpoints, monitors, modules, etc) to hide more dynamic views.
- Hide complex or costly views until you need them.
	- Variables view if lots of variables are present.
	- SW00SR view
	- ECB Summary view
	- TPF Malloc view (hide the corruption detection column)
- Limit the use of labor intensive features such as perform heapcheck on stop.
- Turn off hover expression evaluation: from the preference option Window menu->Preferences->Run/Debug->Compiled Debug- >Allow hover evaluation checkbox.

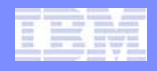

#### Debugger performance

#### •**Define remote debug information directories well.**

- Specify as few paths as possible
- Specify a small timeout value. If FTP must timeout on each system and path and the timeout value is set significantly high, the user may need to wait a long time for the timeout to occur for each system and path (accumulating to a long wait time).
- If the network is performing poorly, load debug information by way of the loaders instead of relying on the remote debug information feature. Or use debugging techniques that do not require debug information to be loaded.

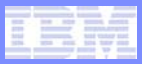

# Starting the debugger effectively

- Topics
	- Understand your application
	- $\bullet$ Debugging the right ECB
	- $\bullet$ Registration types
	- Tips for registering on shared test systems

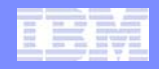

### **Understand your application**

- The answer to the following questions determines how you must register the debugger to debug the right ECB.
	- How is my ECB started? Is this ECB started by a CREMC, CRETC, TPF\_fork, SWISC CREATE or so on? Is this ECB started by a pthread\_create? Or is this ECB started from a communications terminal such as an incoming message on an LNIATA, IP or LU.
	- How does my application behave? Does it create ECBs such as CREMC and so on? Does it create threads? Are there events, LOCKCs, signals, waiting for user input (ZPAGE), waiting for responses from another system, and so on?
	- What part of my application do I need to debug? Does it call global constructors? Is a library malfunctioning or is the mainline path? Is a system function or macro not returning the expected result?
	- Where is the right spot in my application to start debugging such that I'm close to the cause of the problem?
	- Maybe you don't know your application in this level of detail. Do you know a main entry point name, a library used, or so on?

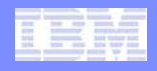

# **Debugging the right ECB**

- The z/TPF debugger is an ECB centric debugger meaning that the ECB is debugged regardless of which code that ECB executes.
- As you think about starting the z/TPF debugger, always be thinking in terms of catching the right ECB that will execute the code you need to debug.
- Use the determining code path functionality to understand the application.

### **Registration types**

- The second key to starting the debugger effectively is knowing what features the debugger has, how to use them, and what the limitations are in order to catch the right ECB.
	- • **Register by program name –** 4 char module name (wild cards are supported).
	- • **Register by function name –** First execution of a function (wild cards are supported).
	- **Register by SVC –** First execution of a macro.
	- **Register by system error –** start the debugger on an application dump.
	- • **Register by CTEST –** start the debugger where ever CTEST is coded in your application.
	- • **Register by user defined registration –** start the debugger where ever you want under the conditions you define and register.

## **Registration types**

- • Most types of registration provide the following options.
	- **TPF terminal** acts as a filter in that only the ECBs with a matching terminal will be candidates for debugging. To debug created ECBs (CRETC, CREMC, etc), you must register with LNIATA as \*.
	- **Conditional registration** acts as a filter in that only ECBs that meet the condition (register or ECB contents) will be candidates for debugging.
	- **Trace created entries** indicates to the debugger that you are interested in debugging ECBs that will be created from the initial parent ECB you debug in independent debugger sessions.
	- **Trace global variable initialization** allows you to debug global constructors and other initialization functions.
- • **Debugging threaded applications** – trace created entries is not necessary. All threads created are immediately stopped. Each thread is controlled independent of all other threads. Key is to click on a thread in the debug view and then perform your desired action.

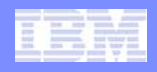

### **Tips for registering on shared test systems**

- Registering on a shared test system can present a number of challenges**.**
- You must define a registration entry such that you do not debug someone else's application.
- You must start your application such that it is not debugged by someone else's registration entry.

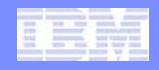

#### **Tips for registering on shared test systems**

- Use the trace by terminal feature by specifying a TPF Terminal instead of using \* for the LNIATA when registering the debugger and have the traffic of each individual started from a different LNIATA.
- • Use conditional registration to differentiate ECB from ECB. For example test against a unique value in the ECB such as EBROUT or so on.
- User Defined Registration can work well for these situations. You can define a field to test to be the ID of a user and as part of your application traffic embed the ID of the user in the ECB so that you can test against it.
- • Every registration type allows you to pass in a user token. As part of your application traffic embed the ID of the user in the ECB. And every registration trace by program type of registration calls user exit UCCDBTS in cusr.cpy for verification that a debugger session can be started on that ECB. In UCCDBTS you can code a test to compare the user token in the IPROG entry to the ID of the user embedded in the application. Or instead of embedding the ID of the user in the application, you can equate the user token passed in on the registration entry with the IP address or another user unique feature in ECB. You can do a very similar sort of user token comparison for trace by terminal in the tpf\_terminal\_user\_exit in cdbuxt.c.
- • Use selective activation. The debugger will work in selectively activated programs without making any accommodations.

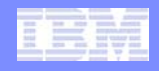

#### **Tips for registering on shared test systems**

• Another common problem in debugging on a shared test system is debugging code that someone else loaded. While the debugger cannot know if you are debugging the right code, it does show you which loadset your code was loaded in the debug view in each stack frame. If something is not behaving properly, confirm that you are debugging your code.

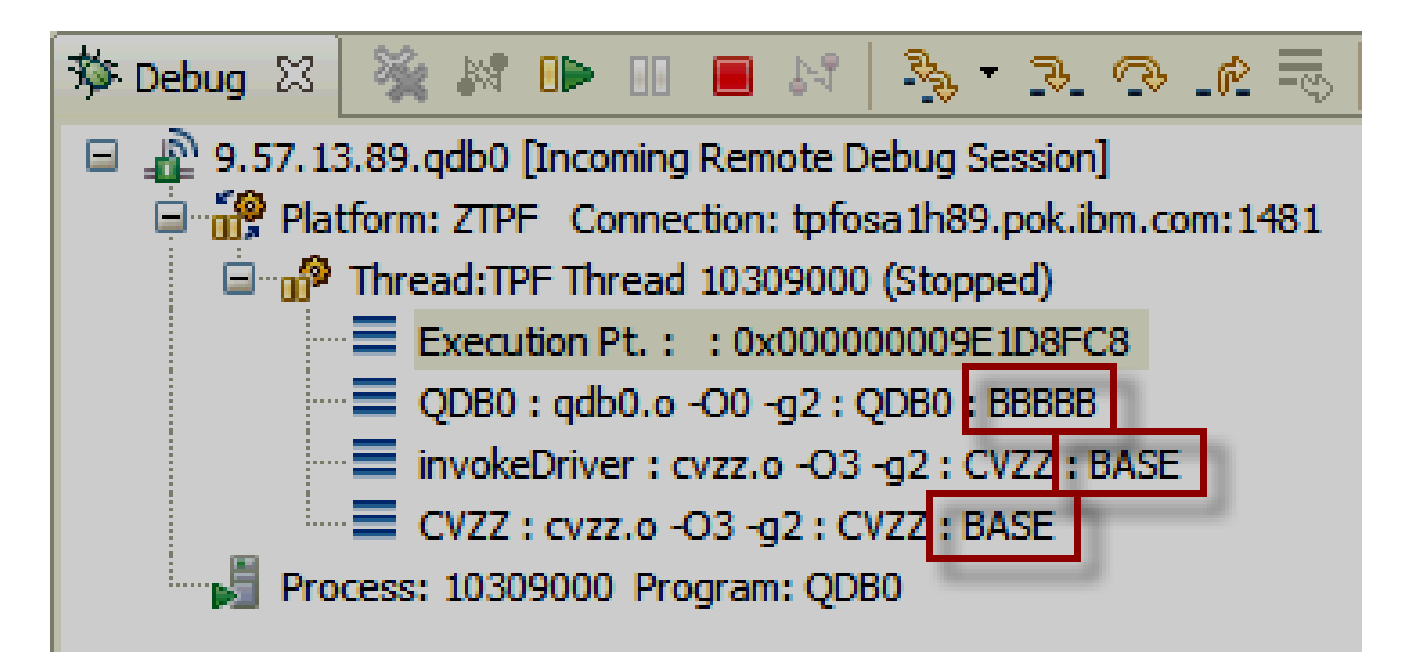

IBM Software Group

## **Q & A**

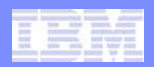

#### **Trademarks**

- • **IBM, the IBM logo, and ibm.com are trademarks or registered trademarks of International Business Machines Corp., registered in many jurisdictions worldwide. Other product and service names might be trademarks of IBM or other companies. A current list of IBM trademarks is available on the Web at "Copyright and trademark information" at www.ibm.com/legal/copytrade.shtml.**
- • *(Include any special attribution statements as required – see Trademark guidelines on https://w3- 03.ibm.com/chq/legal/lis.nsf/lawdoc/5A84050DEC58FE31852576850074BB32?OpenDocument#Developing%20the%20Special%20Non-IBM%20Tr)*

#### **Notes**

- • **Performance is in Internal Throughput Rate (ITR) ratio based on measurements and projections using standard IBM benchmarks in a controlled environment. The actual throughput that any user will experience will vary depending upon considerations such as the amount of multiprogramming in the user's job stream, the I/O configuration, the storage configuration, and the workload processed. Therefore, no assurance can be given that an individual user will achieve throughput improvements equivalent to the performance ratios stated here.**
- • **All customer examples cited or described in this presentation are presented as illustrations of the manner in which some customers have used IBM products and the results they may have achieved. Actual environmental costs and performance characteristics will vary depending on individual customer configurations and conditions.**
- • **This publication was produced in the United States. IBM may not offer the products, services or features discussed in this document in other countries, and the information may be subject to change without notice. Consult your local IBM business contact for information on the product or services available in your area.**
- • **All statements regarding IBM's future direction and intent are subject to change or withdrawal without notice, and represent goals and objectives only.**
- • **Information about non-IBM products is obtained from the manufacturers of those products or their published announcements. IBM has not tested those products and cannot confirm the performance, compatibility, or any other claims related to non-IBM products. Questions on the capabilities of non-IBM products should be addressed to the suppliers of those products.**
- • **Prices subject to change without notice. Contact your IBM representative or Business Partner for the most current pricing in your geography.**
- • **This presentation and the claims outlined in it were reviewed for compliance with US law. Adaptations of these claims for use in other geographies must be reviewed by the local country counsel for compliance with local laws.**